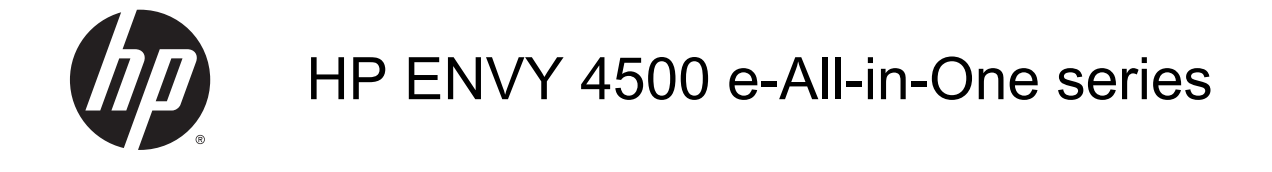

# **Kazalo**

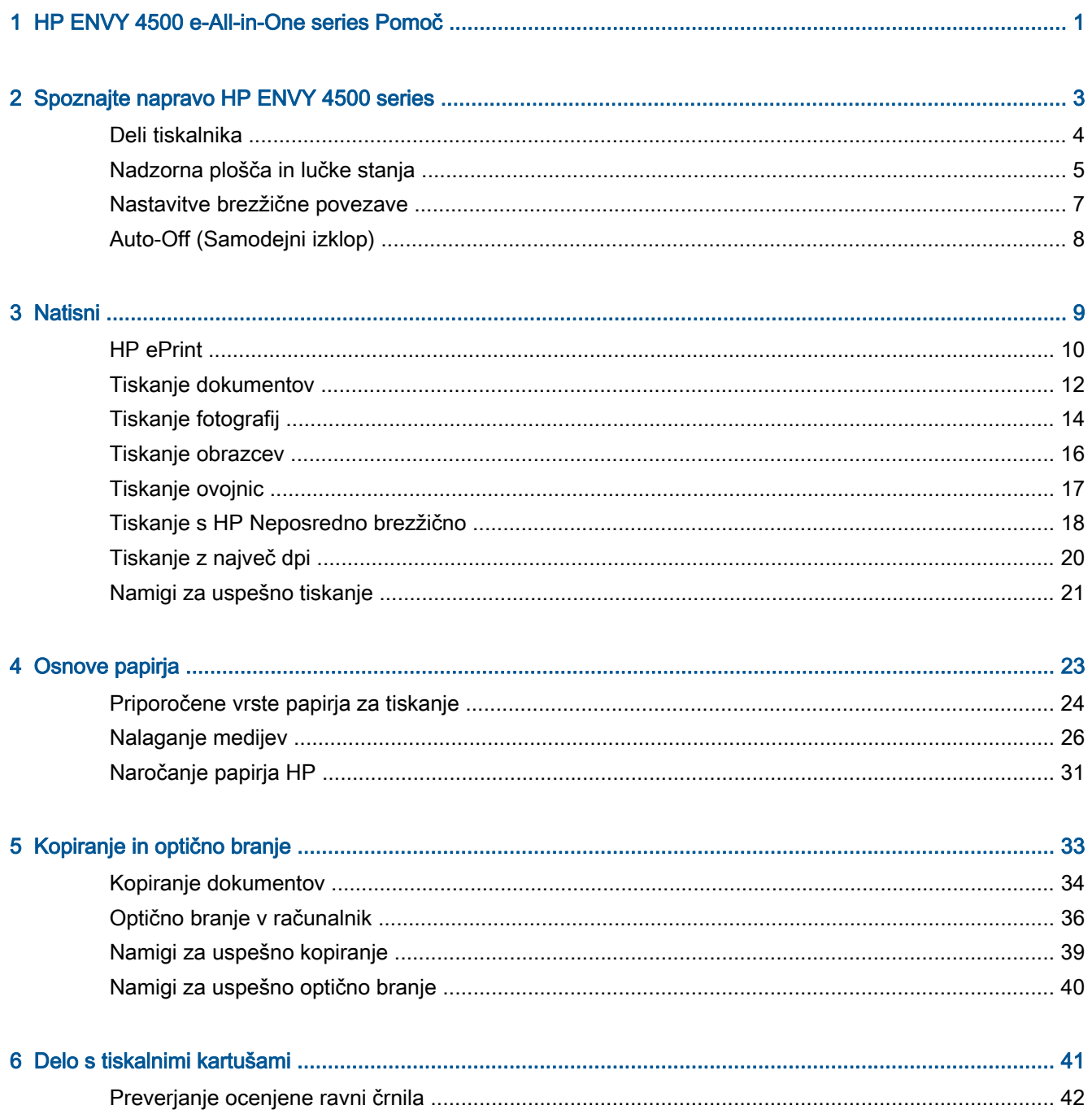

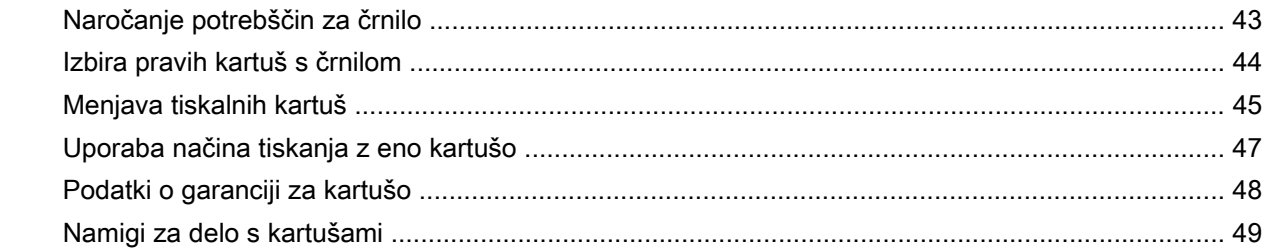

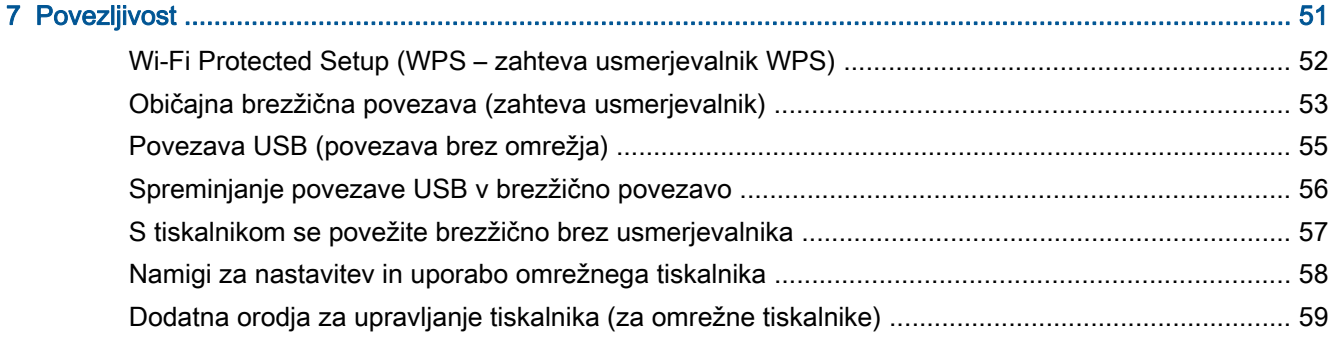

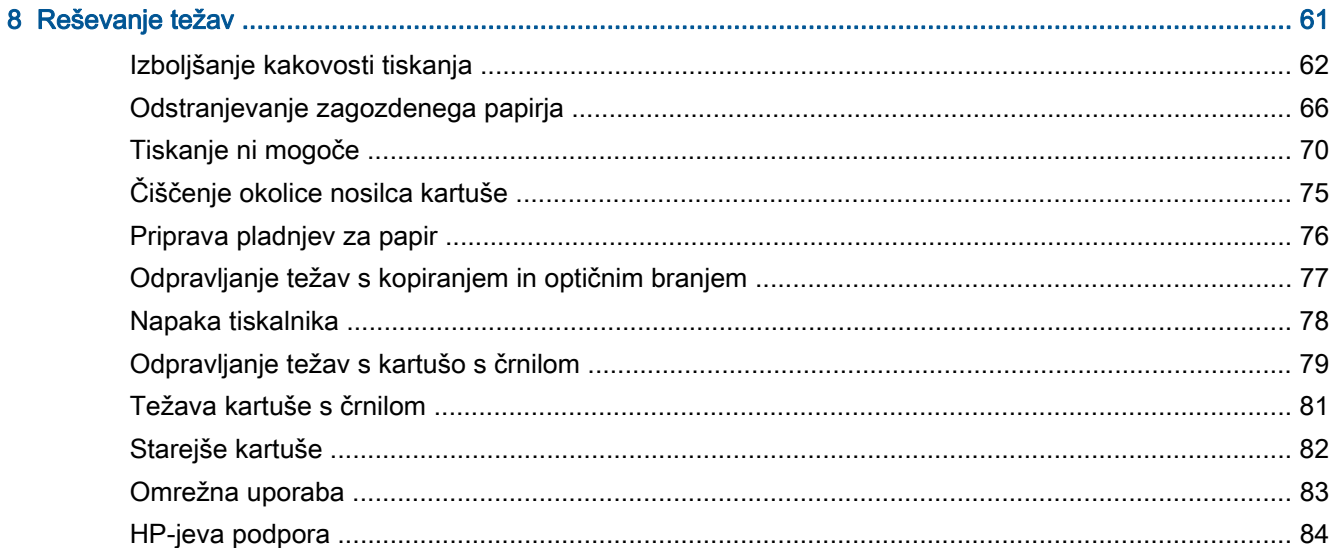

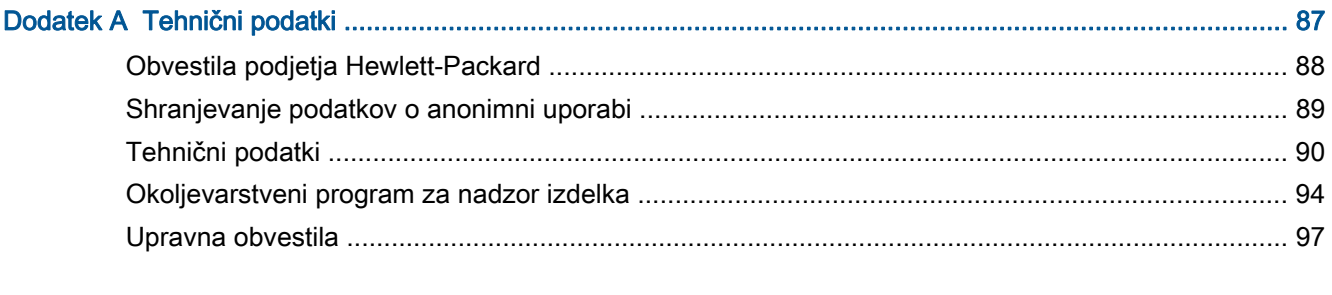

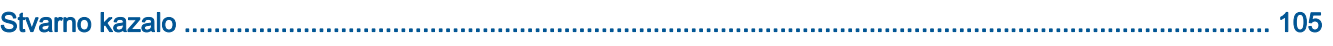

# <span id="page-4-0"></span>1 HP ENVY 4500 e-All-in-One series Pomoč

Naučite se uporabljati HP ENVY 4500 series

- [Deli tiskalnika na strani 4](#page-7-0)
- [Nadzorna plošča in lučke stanja na strani 5](#page-8-0)
- [Nalaganje medijev na strani 26](#page-29-0)
- [Natisni na strani 9](#page-12-0)
- [Kopiranje dokumentov na strani 34](#page-37-0)
- [Optično branje v računalnik na strani 36](#page-39-0)
- [Menjava tiskalnih kartuš na strani 45](#page-48-0)
- [Odstranjevanje zagozdenega papirja na strani 66](#page-69-0)
- [Preverjanje ocenjene ravni črnila na strani 42](#page-45-0)

# <span id="page-6-0"></span>2 Spoznajte napravo HP ENVY 4500 series

- [Deli tiskalnika](#page-7-0)
- [Nadzorna plošča in lučke stanja](#page-8-0)
- [Nastavitve brezžične povezave](#page-10-0)
- [Auto-Off \(Samodejni izklop\)](#page-11-0)

## <span id="page-7-0"></span>Deli tiskalnika

● Pogled na HP ENVY 4500 series od spredaj in od zgoraj

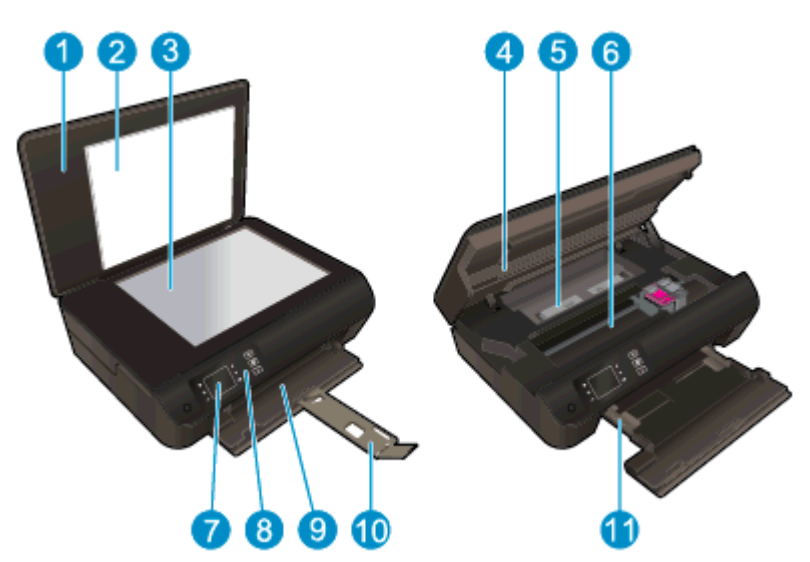

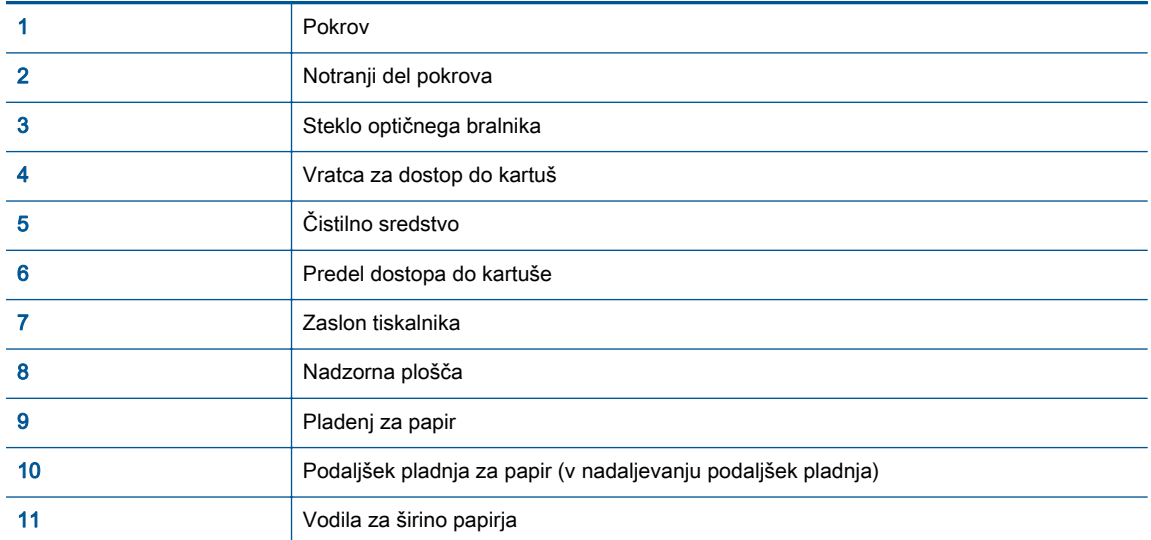

● Pogled na HP ENVY 4500 series od zadaj

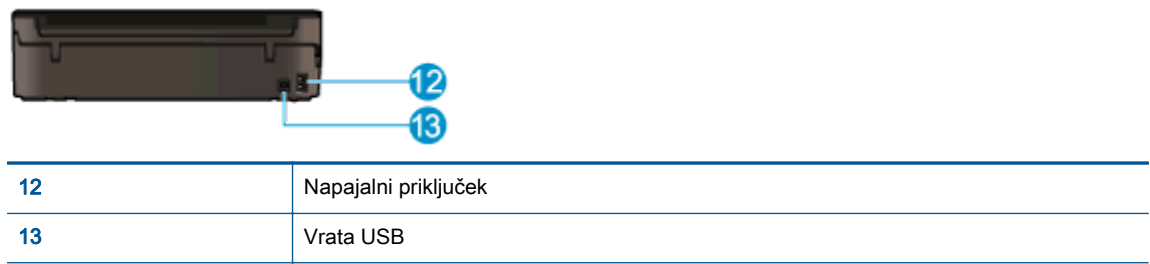

# <span id="page-8-0"></span>Nadzorna plošča in lučke stanja

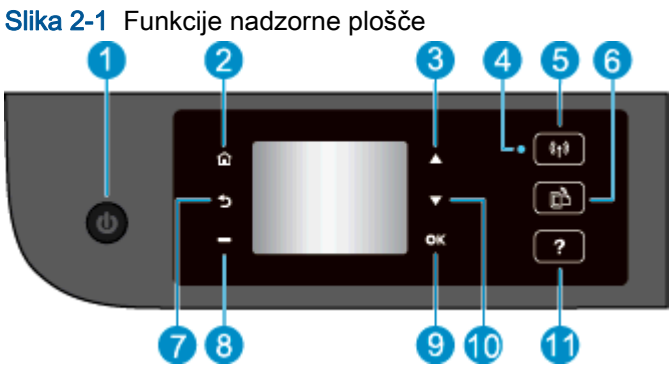

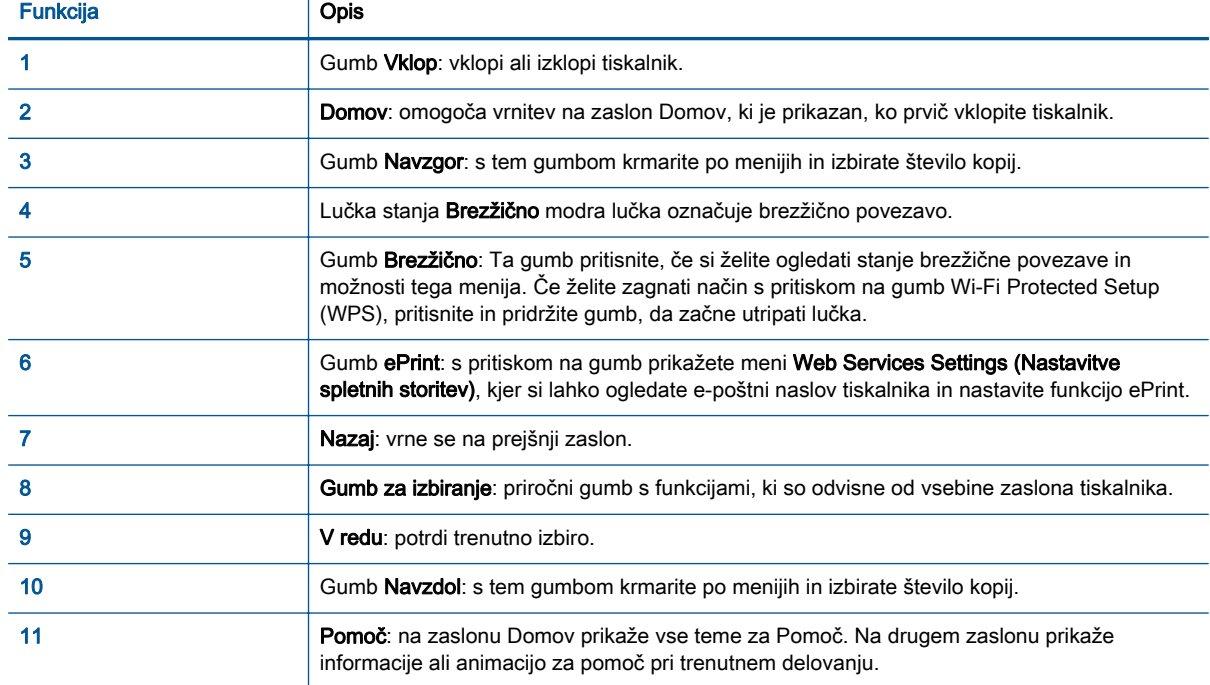

### Slika 2-2 Lučka gumba za vklop

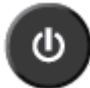

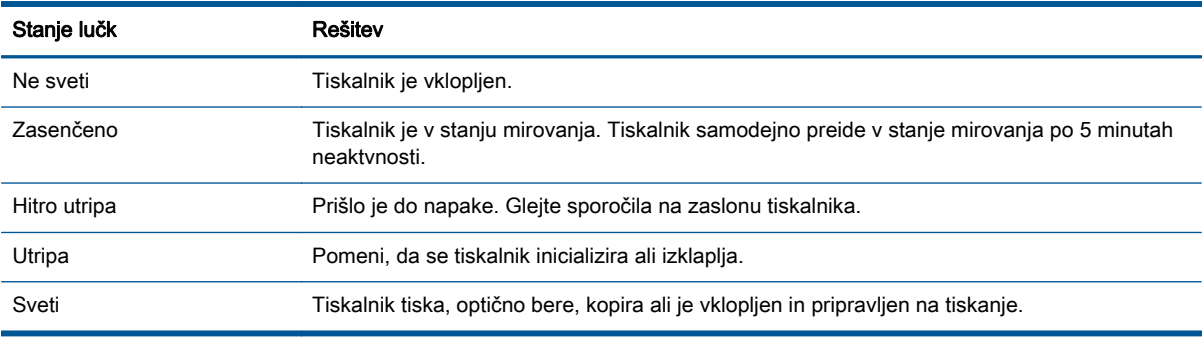

### Slika 2-3 Lučka stanja brezžične povezave

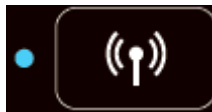

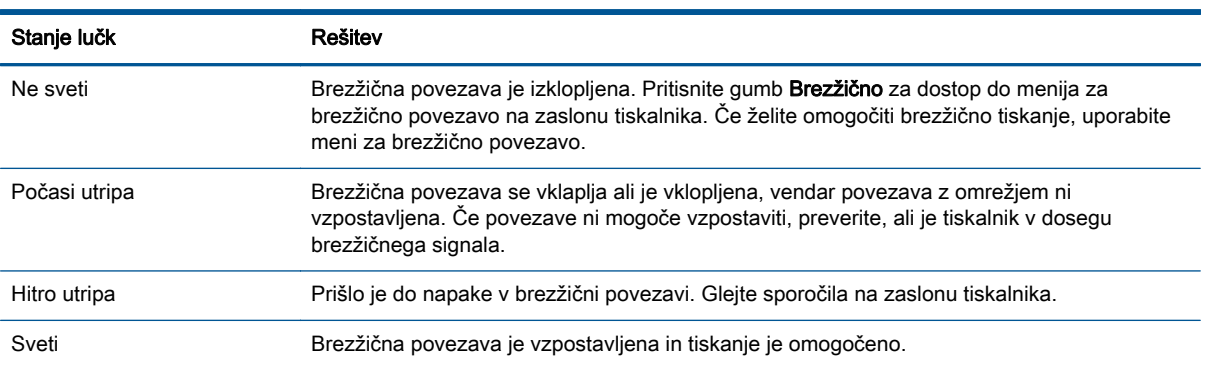

### <span id="page-10-0"></span>Nastavitve brezžične povezave

Če si želite ogledati stanje brezžične povezave in menijske možnosti, pritisnite gumb Brezžično.

- Če ima tiskalnik vzpostavljeno povezavo z brezžičnim omrežjem, bo lučka za brezžično povezavo svetila modro. Medtem bosta na zaslonu tiskalnika prikazana sporočilo Povezano in naslov IP tiskalnika.
- Če je brezžična povezava izklopljena, lučka za brezžično ne bo svetila in na zaslonu je prikazano Wireless Off (Brezžično izklopljeno).
- Če je brezžična povezava omogočena (vklopljena) in nimate vzpostavljene brezžične povezave, bo lučka za brezžično povezavo utripala. Hkrati bo na zaslonu prikazano, da se izvaja Povezovanje ali da je tiskalnik Brez povezave.

Na zaslonu tiskalnika lahko prikažete informacije o brezžičnem omrežju, vzpostavite brezžično povezavo in drugo.

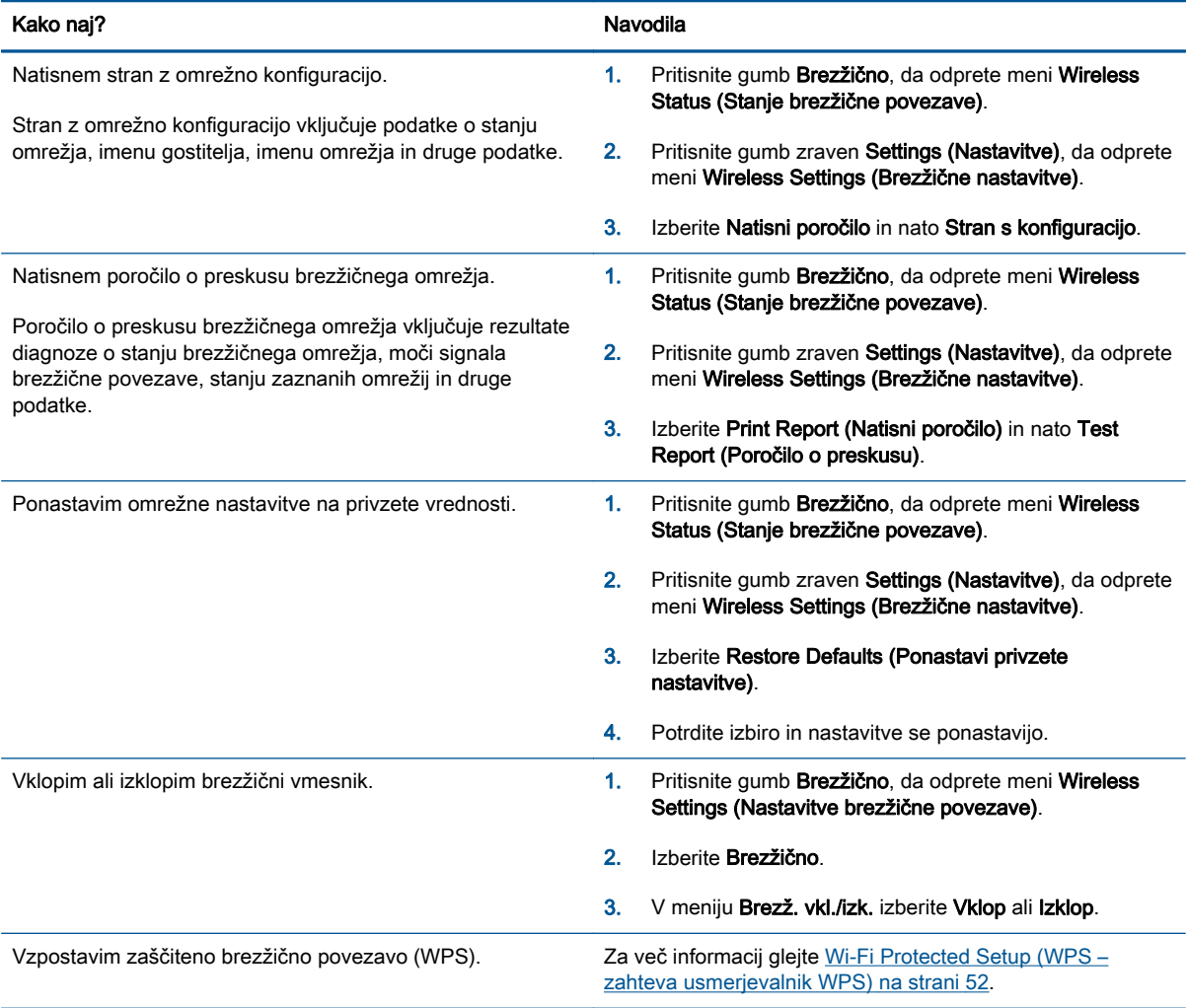

# <span id="page-11-0"></span>Auto-Off (Samodejni izklop)

Auto-Off (Samodejni izklop) se samodejno omogoči, ko vklopite tiskalnik. Ko je Auto-Off (Samodejni izklop) omogočen, se tiskalnik samodejno izklopi po dveh urah neaktivnosti in tako varčuje z energijo. Auto-Off (Samodejni izklop) popolnoma izklopi tiskalnik, zato ga morate znova vklopiti z gumbom Vklop. Pri modelih tiskalnikov s funkcijo brezžičnega ali Ethernet omrežja se Auto-Off (Samodejni izklop) samodejno onemogoči, ko tiskalnik vzpostavi povezavo z brezžičnim ali Ethernet omrežjem. Tudi ko je Auto-Off (Samodejni izklop) onemogočen, preide tiskalnik po 5 minutah neaktivnosti v stanje mirovanja in tako varčuje z energijo.

Nastavitev Auto-Off (Samodejni izklop) lahko spremenite z nadzorne plošče.

### Spreminjanje nastavitve Auto-Off (Samodejni izklop)

1. V meniju Domov na zaslonu tiskalnika izberite Lastne nastavitve.

**OPOMBA:** Če zaslona Domov ne vidite, pritisnite gumb Domov.

- 2. V meniju Lastne nastavitve izberite Auto-Off (Samodejni izklop).
- 3. V meniju Auto-Off (Samodejni izklop) izberite On (Vklop) ali Off (Izklop) in pritisnite V redu za potrditev nastavitve.

Ko spremenite nastavitev, jo tiskalnik obdrži.

# <span id="page-12-0"></span>3 Natisni

- [HP ePrint](#page-13-0)
- [Tiskanje dokumentov](#page-15-0)
- [Tiskanje fotografij](#page-17-0)
- [Tiskanje obrazcev](#page-19-0)
- [Tiskanje ovojnic](#page-20-0)
- **•** [Tiskanje s HP Neposredno brezžično](#page-21-0)
- [Tiskanje z največ dpi](#page-23-0)
- [Namigi za uspešno tiskanje](#page-24-0)

### <span id="page-13-0"></span>HP ePrint

HP ePrint je brezplačna HP-jeva storitev, ki omogoča tiskanje z vašega tiskalnika, ki podpira storitev HP ePrint, kadar koli in s katere koli lokacije. To je tako preprosto kot pošiljanje elektronske pošte na elektronski naslov, dodeljen vašemu tiskalniku, če v tiskalniku omogočite spletne storitve. Pri tem niso potrebni posebni gonilniki ali programska oprema. Kot lahko od koder koli pošiljate elektronsko pošto, lahko s tehnologijo HP ePrint tudi tiskate od koder koli.

Ko ste se registrirali za račun na ePrintCenter ([www.hp.com/go/eprintcenter\)](http://h20180.www2.hp.com/apps/Nav?h_pagetype=s-924&h_client=s-h-e004-01&h_keyword=lp70014-all&h_lang=sl&h_cc=si), se lahko vanj vpišete in si ogledate stanje opravila v ePrint, upravljate čakalno vrsto tiskalnika HP ePrint, nadzorujete, kdo lahko tiska z elektronskega naslova HP ePrint vašega tiskalnika, in poiščete pomoč za HP ePrint.

HP ePrint omogoča tiskanje z vašega tiskalnika, ki podpira storitev HP ePrint, kadar koli in s katere koli lokacije.

Če želite uporabljati HP ePrint, morate imeti naslednje:

- Računalnik ali mobilno napravo z dostopom do interneta in elektronske pošte
- Tiskalnik z možnostjo tehnologije HP ePrint, v katerem so omogočene spletne storitve

OPOMBA: E-poštno sporočilo se natisne takoj, ko ga tiskalnik prejme. Tako kot pri ostalih e-poštnih sporočilih tudi pri teh sporočilih ni zagotovila, da bodo dostavljena oziroma kdaj se bo to zgodilo. Preverite lahko stanje tiskanja na ePrintCenter ([www.hp.com/go/eprintcenter](http://h20180.www2.hp.com/apps/Nav?h_pagetype=s-924&h_client=s-h-e004-01&h_keyword=lp70014-all&h_lang=sl&h_cc=si)).

OPOMBA: Dokumenti, natisnjeni s funkcijo HP ePrint, se lahko razlikujejo od izvirnika. Slog, oblikovanje in potek besedila se lahko razlikujejo od izvirnega dokumenta. Priporočamo, da dokumente, za katere potrebujete večjo kakovost (npr. pravni dokumenti), tiskate s programsko opremo v računalniku, ki vam omogoča večji nadzor nad videzom natisnjenega dokumenta.

NASVET: Za več informacij o upravljanju in konfiguriranju nastavitev HP ePrint ter informacije o najnovejših funkcijah obiščite ePrintCenter ([www.hp.com/go/eprintcenter\)](http://h20180.www2.hp.com/apps/Nav?h_pagetype=s-924&h_client=s-h-e004-01&h_keyword=lp70014-all&h_lang=sl&h_cc=si).

### Tiskanje z orodjem HP ePrint

- 1. Omogočite spletne storitve.
	- a. Na nadzorni plošči tiskalnika pritisnite gumb ePrint.
	- b. Sprejmite pogoje uporabe in upoštevajte navodila na zaslonu za omogočanje spletnih storitev.
	- c. Natisnite stran z informacijami ePrint in upoštevajte navodila na zaslonu za prijavo v račun HP ePrint.
- 2. V računalniku ali mobilni napravi odprite aplikacijo za elektronsko pošto.

**COPOMBA:** Informacije o uporabi aplikacije za elektronsko pošto v računalniku ali mobilni napravi najdete v dokumentaciji, ki je priložena aplikaciji.

- 3. Ustvarite novo e-poštno sporočilo in pripnite datoteko, ki jo želite natisniti.
- 4. V vrstico »Za« e-poštnega sporočila vnesite e-poštni naslov tiskalnika in izberite možnost za pošiljanje elektronskega sporočila.

OPOMBA: V polje »Skp« ne vnesite nobenega e-poštnega naslova, to polje mora biti prazno. Če je v polju »Skp« e-poštni naslov ali naslov tiskalnika, se opravilo ne bo natisnilo.

#### Iskanje elektronskega naslova tiskalnika

- 1. Pritisnite gumb ePrint na nadzorni plošči. Na zaslonu tiskalnika se prikaže meni Nast. spletnih storitev.
- 2. Na zaslonu tiskalnika izberite Prikaz e-naslova, če si želite ogledati e-poštni naslov tiskalnika.
	- XX. NASVET: Če želite natisniti e-poštni naslov ali url registracije, izberite Print Info Page (Natisni stran z informacijami) v meniju Web Services Settings (Nastavitve spletnih storitev). Tiskalnik natisne stran s podatki, ki vsebuje kodo tiskalnika in navodila za prilagajanje e-poštnega naslova.

### Izklop ePrint

- 1. Pritisnite gumb ePrint na nadzorni plošči. Na zaslonu tiskalnika se prikaže meni Nast. spletnih storitev.
- 2. Na zaslonu tiskalnika izberite ePrint in nato izberite Off (Izklopi).

## <span id="page-15-0"></span>Tiskanje dokumentov

### Nalaganje papirja

- 1. Preverite, ali je pladenj za papir odprt.
- 2. Vodili za širino papirja popolnoma odprite.
- 3. V pladenj za papir naložite papir. Stran, na katero boste tiskali, mora biti obrnjena navzdol.
- 4. Papir potisnite v tiskalnik, dokler se ne zaustavi.
- 5. Vodili za širino papirja potisnite tesno ob rob papirja.

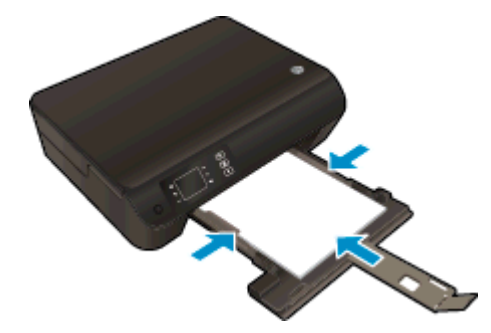

### Tiskanje dokumenta

- 1. V programu kliknite gumb Print (Natisni).
- 2. Preverite, ali je tiskalnik izbran.
- 3. Kliknite gumb, ki odpira pogovorno okno **Properties** (Lastnosti).

Ta gumb se lahko imenuje tudi Properties (Lastnosti), Options (Možnosti), Printer Setup (Nastavitev tiskalnika), Printer Properties (Lastnosti tiskalnika) ali Preferences (Nastavitve).

- 4. Izberite ustrezne možnosti.
	- Na zavihku Layout (Postavitev) izberite usmerjenost Portrait (Pokončno) ali Landscape (Ležeče).
	- Na kartici Paper/Quality (Papir/kakovost) izberite ustrezno vrsto papirja s spustnega seznama Media (Mediji) v območju Tray Selection (Izbira pladnja), nato pa v območju Quality Settings (Nastavitve kakovosti).
	- Kliknite gumb Advanced (Dodatno) in izberite ustrezno velikost papiria na spustnem seznamu Paper Size (Velikost papirja).
- 5. Kliknite OK (V redu), da bi zaprli pogovorno okno Properties (Lastnosti).
- 6. Za začetek tiskanja kliknite Print (Natisni) ali OK (V redu).

### Tiskanje na obe strani

- 1. V programu kliknite gumb Print (Natisni).
- 2. Preverite, ali je tiskalnik izbran.

3. Kliknite gumb, ki odpira pogovorno okno Properties (Lastnosti).

Ta gumb se lahko imenuje tudi Properties (Lastnosti), Options (Možnosti), Printer Setup (Nastavitev tiskalnika), Printer Properties (Lastnosti tiskalnika) ali Preferences (Nastavitve).

- 4. Izberite ustrezne možnosti.
	- Na kartici Layout (Postavitev) izberite usmerjenost Portrait (Pokončno) ali Landscape (Ležeče).
	- Na kartici Paper/Quality (Papir/kakovost) izberite ustrezno vrsto papirja in kakovost tiskanja na spustnem seznamu Media (Mediji).
	- Kliknite gumb Advanced (Dodatno) in izberite ustrezno velikost papiria na spustnem seznamu Paper Size (Velikost papirja).
- 5. Na kartici Layout (Postavitev) s spustnega menija Print on Both Sides (Natisni obojestransko) izberite Flip on Long Edge (Obrni po dolžini) ali Flip on Short Edge (Obrni po širini).
- 6. Za tiskanje kliknite OK (V redu).

**OPOMBA:** Ko se natisne ena stran, morate počakati nekaj sekund. Nato tiskalnik samodejno naloži papir nazaj v tiskalnik in tiska na drugi strani. Papirja vam ni treba ročno naložiti ali ukrepati kako drugače.

# <span id="page-17-0"></span>Tiskanje fotografij

### Nalaganje foto papirja

- 1. Preverite, ali je pladenj za papir odprt.
- 2. Vodili za širino papirja popolnoma odprite.
- 3. Iz pladnja za papir odstranite ves papir, nato pa vanj naložite fotografski papir tako, da je stran za tiskanje obrnjena navzdol.
- 4. Foto papir potisnite v tiskalnik, dokler se ne zaustavi.
- 5. Vodili za širino papirja potisnite tesno ob rob foto papirja.

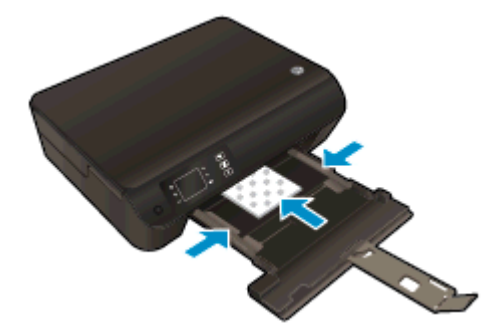

### Tiskanje fotografije na fotografski papir

- 1. V meniju File (Datoteka) v programski aplikaciji kliknite Print (Natisni).
- 2. Preverite, ali je tiskalnik izbran.
- 3. Kliknite gumb, ki odpira pogovorno okno Properties (Lastnosti).

Ta gumb se lahko imenuje tudi Properties (Lastnosti), Options (Možnosti), Printer Setup (Nastavitev tiskalnika), Printer Properties (Lastnosti tiskalnika) ali Preferences (Nastavitve).

- 4. Izberite ustrezne možnosti.
	- Na zavihku Layout (Postavitev) izberite usmerjenost Portrait (Pokončno) ali Landscape (Ležeče).
	- Na kartici Paper/Quality (Papir/kakovost) izberite ustrezno vrsto papirja s spustnega seznama Media (Mediji) v območju Tray Selection (Izbira pladnja), nato pa v območju Quality Settings (Nastavitve kakovosti).
	- Kliknite gumb Advanced (Dodatno) in izberite ustrezno velikost papirja na spustnem seznamu Paper Size (Velikost papirja).

**OPOMBA:** Za največjo ločljivost dpi na kartici Paper/Quality (Papir/kakovost) s spustnega seznama Media (Mediji) izberite Photo Paper (Foto papir) in nato Best (Najboljša) v območju Quality Settings (Nastavitve kakovosti). Nato kliknite gumb Advanced (Napredno) in s spustnega seznama Print in Max DPI (Tiskanje pri največji DPI) izberite Yes (Da). Če želite tiskati z največjim DPI v sivinah, izberite High Quality Grayscale (Visokokakovostne sivine) na spustnem seznamu Print in Grayscale (Tiskanje v sivinah).

- 5. Kliknite OK (V redu), da se vrnete v pogovorno okno Properties (Lastnosti).
- 6. Kliknite OK (V redu) in nato Print (Natisni) ali OK (V redu) v pogovornem oknu Print (Natisni).

**OPOMBA:** Ko je tiskanje končano, odstranite neuporabljeni foto papir iz pladnja za papir. Papir shranite tako, da se ne začne gubati, kar lahko zmanjša kakovost izpisa.

### <span id="page-19-0"></span>Tiskanje obrazcev

Z možnostjo Quick Forms (Obrazci) lahko tiskate koledarje, kontrolne sezname, igre, liste zvezkov, milimetrski papir, notne črte in igre.

### Tiskanje obrazcev

1. Izberite Quick Forms (Obrazci) na zaslonu Domov tiskalnika.

NASVET: Če možnost Quick Forms (Obrazci) ni prikazana na zaslonu tiskalnika, pritiskajte gumb Domov in nato gumba Navzgor in Navzdol, da se prikaže Obrazci.

- 2. Z gumboma Navzgor in Navzdol izberite želeno možnost obrazcev. Nato pritisnite OK.
- 3. Ko izberete želeno vrsto obrazca, izberite število kopij in pritisnite OK.

### <span id="page-20-0"></span>Tiskanje ovojnic

V pladenj za papir tiskalnika HP ENVY 4500 series lahko naložite eno ali več ovojnic. Ne uporabljajte svetlečih ali reliefnih ovojnic ali ovojnic z zaponkami ali okenci.

OPOMBA: Besedilo, ki ga nameravate tiskati na ovojnice, oblikujte po navodilih v pomoči za urejevalnike besedila.

### Nalaganje ovojnic

- 1. Preverite, ali je pladenj za papir odprt.
- 2. Vodili za širino papirja popolnoma odprite.
- 3. Ovojnice naložite na sredino pladnja za papir. Stran, na katero boste tiskali, mora biti obrnjena navzdol. Zavihek mora biti na levi strani.
- 4. Ovojnice potisnite v tiskalnik, dokler se ne zaustavijo.
- 5. Vodili za širino papirja potisnite tesno ob rob ovojnic.

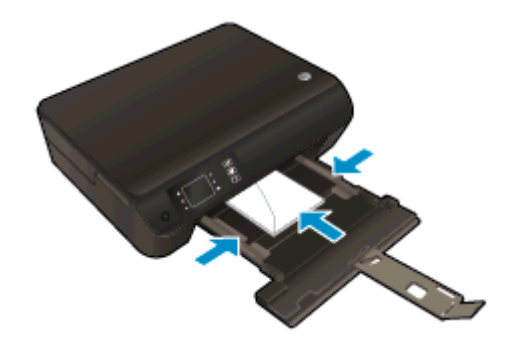

#### Tiskanje ovojnice

- 1. V meniju File (Datoteka) v programski aplikaciji kliknite Print (Natisni).
- 2. Preverite, ali je tiskalnik izbran.
- 3. Kliknite gumb, ki odpira pogovorno okno Properties (Lastnosti).

Ta gumb se lahko imenuje tudi Properties (Lastnosti), Options (Možnosti), Printer Setup (Nastavitev tiskalnika), Printer Properties (Lastnosti tiskalnika) ali Preferences (Nastavitve).

- 4. Izberite ustrezne možnosti.
	- Na zavihku Layout (Postavitev) izberite usmerjenost Portrait (Pokončno) ali Landscape (Ležeče).
	- Na kartici Paper/Quality (Papir/kakovost) izberite ustrezno vrsto papirja s spustnega seznama Media (Mediji) v območju Tray Selection (Izbira pladnja), nato pa v območju Quality Settings (Nastavitve kakovosti).
	- Kliknite gumb Advanced (Dodatno) in izberite ustrezno velikost papirja na spustnem seznamu Paper Size (Velikost papirja).
- 5. Kliknite OK (V redu) in nato Print (Natisni) ali OK (V redu) v pogovornem oknu Print (Natisni).

### <span id="page-21-0"></span>Tiskanje s HP Neposredno brezžično

S funkcijo HP Neposredno brezžično lahko iz računalnika, pametnega telefona, tabličnega računalnika ali druge naprave, ki omogoča brezžično povezavo, tiskate brezžično, pri tem pa vam ni treba vzpostaviti povezave z obstoječim brezžičnim omrežjem.

Ko uporabljate HP Neposredno brezžično, upoštevajte naslednje smernice:

Zagotovite, da je v računalniku ali mobilni napravi nameščena potrebna programska oprema:

Če uporabljate računalnik, poskrbite, da ste namestili programsko opremo, priloženo tiskalniku.

- Če uporabljate mobilno napravo, zagotovite, da ste namestili ustrezen program za tiskanje. Če želite več informacij o tiskanju na mobilnih napravah, obiščite spletno mesto [www.hp.com/global/](http://www.hp.com/global/us/en/eprint/mobile_printing_apps.html) [us/en/eprint/mobile\\_printing\\_apps.html.](http://www.hp.com/global/us/en/eprint/mobile_printing_apps.html)
- Zagotovite, da je v tiskalniku vklopljena funkcija HP Neposredno brezžično in po potrebi omogočena varnost. Za več informacij glejte [S tiskalnikom se povežite brezžično brez](#page-60-0) [usmerjevalnika na strani 57.](#page-60-0)
- Povezavo za HP Neposredno brezžično lahko krati uporablja največ pet računalnikov in mobilnih naprav.
- HP Neposredno brezžično lahko uporabite tudi, ko je tiskalnik priključen v računalnik s kablom USB ali v brezžično omrežje.
- S HP Neposredno brezžično ni mogoče vzpostaviti internetne povezave med računalnikom, mobilno napravo ali tiskalnikom.

[Če si želite ogledati več informacij o tem v spletu, kliknite tukaj.](http://h20180.www2.hp.com/apps/Nav?h_pagetype=s-924&h_client=s-h-e004-01&h_keyword=lp70046-win-EN4500&h_lang=sl&h_cc=si)

OPOMBA: Trenutno to spletno mesto morda ni na voljo v vseh jezikih.

To poglavje vsebuje naslednje teme:

- Tiskanje v mobilni napravi, ki omogoča brezžično povezavo
- [Tiskanje v računalniku, ki omogoča brezžično povezavo](#page-22-0)

### Tiskanje v mobilni napravi, ki omogoča brezžično povezavo

Zagotovite, da imate v mobilni napravi nameščen združljiv program za tiskanje. Več informacij najdete na spletnem mestu [www.hp.com/global/us/en/eprint/mobile\\_printing\\_apps.html.](http://www.hp.com/global/us/en/eprint/mobile_printing_apps.html)

- 1. Preverite, ali ste v tiskalniku vklopili HP Neposredno brezžično. Za več informacij glejte [S](#page-60-0) [tiskalnikom se povežite brezžično brez usmerjevalnika na strani 57](#page-60-0).
- 2. V mobilni napravi vklopite brezžično povezavo. Če želite več informacij, si oglejte dokumentacijo, priloženo mobilni napravi.

OPOMBA: Če mobilna naprava ne podpira brezžične povezave ali ne morete uporabljati HP Neposredno brezžično.

3. V mobilni napravi se povežite v novo omrežje. Uporabite običajni postopek za povezovanje z novim brezžičnim omrežjem ali dostopno točko. Na seznamu brezžičnih omrežij izberite ime

<span id="page-22-0"></span>naprave HP Neposredno brezžično, na primer HP-Print-\*\*-Envy 4500 series (kjer sta \*\* edinstvena znaka, ki označujete vaš tiskalnik).

Če je HP Neposredno brezžično vklopljeno z varnostjo, ob pozivu vnesite geslo.

4. Natisnite dokument.

### Tiskanje v računalniku, ki omogoča brezžično povezavo

- 1. Preverite, ali ste v tiskalniku vklopili HP Neposredno brezžično. Za več informacij glejte [S](#page-60-0) [tiskalnikom se povežite brezžično brez usmerjevalnika na strani 57](#page-60-0).
- 2. V računalniku vklopite brezžično povezavo. Če želite več informacij, glejte dokumentacijo, priloženo računalniku.
- OPOMBA: Če računalnik ne podpira brezžične povezave ali ne morete uporabliati HP Neposredno brezžično.
- 3. V računalniku se povežite v novo omrežje. Uporabite običajni postopek za povezovanje z novim brezžičnim omrežjem ali dostopno točko. Na seznamu brezžičnih omrežij izberite ime naprave HP Neposredno brezžično, na primer HP-Print-\*\*-Envy 4500 series (kjer sta \*\* edinstvena znaka, ki označujete vaš tiskalnik).

Če je HP Neposredno brezžično vklopljeno z varnostjo, ob pozivu vnesite geslo.

- 4. Če ste računalnik namestili in povezali z računalnikom prek brezžičnega omrežja, pojdite na 5. korak. Če ste tiskalnik namestili in povezali z računalnikom prek kabla USB, po spodnjih navodilih namestite programska oprema za tiskalnik prek povezave HP Neposredno brezžično.
	- a. Glede na operacijski sistem izberite eno od naslednjih možnosti:
		- Windows 8: Na zaslonu Začetek z desno tipko miške kliknite prazno območje, nato kliknite Vsi programi v vrstici s programi in kliknite Nastavitev tiskalnika in programska oprema.
		- Windows 7, Windows Vista in Windows XP: Na namizju računalnika kliknite Start, izberite možnost Vsi programi, kliknite HP, nato HP ENVY 4500 series in Nastavitev tiskalnika in programska oprema.
	- b. Izberite Povezovanje novega tiskalnika.
	- c. Ko se prikaže zaslon Možnosti povezave, izberite Brezžično.

Na seznamu zaznanih tiskalnikov izberite HP ENVY 4500 series.

- d. Upoštevajte navodila na zaslonu.
- 5. Natisnite dokument.

## <span id="page-23-0"></span>Tiskanje z največ dpi

Če želite na fotografski papir natisniti visokokakovostne, ostre slike, uporabite način z največ pikami na palec (dpi).

Tiskanje v načinu z največ dpi traja dlje kot tiskanje z drugimi nastavitvami in zahteva veliko količino pomnilnika.

### Tiskanje v načinu z največ dpi

- 1. V meniju File (Datoteka) v programski aplikaciji kliknite Print (Natisni).
- 2. Preverite, ali je tiskalnik izbran.
- 3. Kliknite gumb, ki odpira pogovorno okno Properties (Lastnosti).

Ta gumb se lahko imenuje tudi Properties (Lastnosti), Options (Možnosti), Printer Setup (Nastavitev tiskalnika), Printer Properties (Lastnosti tiskalnika) ali Preferences (Nastavitve).

- 4. Kliknite zavihek Paper/Quality (Papir/kakovost).
- 5. Na kartici Paper/Quality (Papir/kakovost) izberite ustrezno vrsto papirja s spustnega seznama Media (Mediji) v območju Tray Selection (Izbira pladnja), nato pa v območju Quality Settings (Nastavitve kakovosti) izberite Best (Najboljša).
- 6. Kliknite gumb Advanced (Dodatno).
- 7. V področju Printer Features (Funkcije tiskalnika) izberite Yes (Da) na spustnem seznamu Print in Max DPI (Tiskanje z navječ DPI).
- 8. V spustnem seznamu Paper Size (Velikost papirja) izberite ustrezno velikost papirja.
- 9. Kliknite OK (V redu), da zaprete dodatne možnosti.
- 10. Potrdite Orientation (Usmeritev) na zavihku Layout (Postavitev), nato kliknite OK (V redu) za tiskanje.

## <span id="page-24-0"></span>Namigi za uspešno tiskanje

Pogoji za uspešno tiskanje: ustrezno delovanje HP-jevih kartuš z dovolj črnila, pravilno naložen papir in ustrezne nastavitve tiskalnika. Nastavitve tiskanja ne veljajo za kopiranje ali optično branje.

### Namigi za črnilo

- Uporabliajte originalne kartuše s črnilom HP.
- Pravilno namestite obe, črno in tribarvno kartušo.

Za več informacij glejte [Menjava tiskalnih kartuš na strani 45.](#page-48-0)

● Preverite ocenjeno količino črnila v kartušah, da se prepričate, da je črnila dovolj.

Za več informacij glejte [Preverjanje ocenjene ravni črnila na strani 42](#page-45-0).

Če kakovost tiskanja ni zadovoljiva, glejte [Izboljšanje kakovosti tiskanja na strani 62](#page-65-0) za več informacij.

### Namigi za nalaganje papirja

- Naložite sveženj papirja (ne le en list). Vsi listi v svežnju morajo biti iste velikosti in vrste, da se papir ne zagozdi.
- Papir naložite tako, da je stran, na katero želite tiskati, obrnjena navzdol.
- Poskrbite, da bo papir ravno položen na pladenj za papir in da robovi ne bodo prepognjeni ali natrgani.
- Nastavite vodila za širino papirja na pladnju za papir, da se tesno prilegajo vsemu papirju. Poskrbite, da vodila ne bodo krivila papirja v pladnju za papir.

Za več informacij glejte [Nalaganje medijev na strani 26](#page-29-0).

### Namigi za nastavitve tiskalnika

- Na kartici Paper/Quality (Papir/kakovost) izberite ustrezno vrsto papirja s spustnega seznama Media (Mediji) v območju Tray Selection (Izbira pladnja), nato pa v območju Quality Settings (Nastavitve kakovosti).
- Na spustnem seznamu Paper Size (Velikost papirja) v pogovornem oknu Advanced Options (Dodatne možnosti) izberite velikost papirja. Odprite pogovorno okno Advanced Options (Dodatne možnosti), tako da kliknete gumb Advanced (Dodatno) na zavihku Layout (Postavitev) ali Paper/Quality (Papir/kakovost).
- Če želite spremeniti privzete nastavitve tiskanja, kliknite Print & Scan (Tiskanje in optično branje) in nato v programski opremi tiskalnika kliknite Set Preferences (Nastavi lastnosti).

Glede na uporabljeni operacijski sistem naredite nekaj od tega, da odprete programsko opremo tiskalnika:

- Windows 8: Na zaslonu Začetek z desno tipko miške kliknite prazno območje, nato kliknite Vsi programi v vrstici s programi in kliknite ikono z imenom vašega tiskalnika.
- Windows 7, Windows Vista in Windows XP: Na namizju računalnika kliknite Start, izberite Vsi programi, kliknite HP ter HP ENVY 4500 series in nato HP ENVY 4500 series.
- Če želite natisniti črno-bel dokument samo s črno barvo, kliknite gumb Advanced (Dodatno). Na spustnem meniju Print in Grayscale (Tiskanje v sivinah) izberite Black Ink Only (Samo črno črnilo), nato kliknite gumb OK (V redu).

### **Opombe**

- Originalne HP-jeve kartuše s črnilom so zasnovane in preizkušene s HP-jevimi tiskalniki in vrstami papirja, kar vedno znova pripomore k učinkoviti rabi.
- **OPOMBA:** HP ne jamči za kakovost ali zanesljivost kartuš, ki niso izdelek podjetja HP. Garancija ne krije servisa ali popravil izdelka, ki je potreben zaradi uporabe potrebščin, ki niso izdelek podjetja HP.

Če mislite, da ste kupili originalne HP-jeve kartuše s črnilom, obiščite spletno mesto:

[www.hp.com/go/anticounterfeit](http://www.hp.com/go/anticounterfeit)

- Opozorila in indikatorji ravni črnila posredujejo ocene le za namene načrtovanja.
- **OPOMBA:** Ko prejmete opozorilno sporočilo, da primanjkuje črnila, kupite nadomestno kartušo, da se boste izognili možnim zakasnitvam pri tiskanju. Kartuš vam ni treba zamenjati, dokler kakovost tiskanja ne postane nesprejemljiva.
- Nastavitve programske opreme, izbrane v gonilniku tiskalnika, veljajo le za tiskanje, ne pa tudi za kopiranje ali optično branje.
- Dokument lahko natisnete na obe strani papirja.

# <span id="page-26-0"></span>4 Osnove papirja

- [Priporočene vrste papirja za tiskanje](#page-27-0)
- [Nalaganje medijev](#page-29-0)
- [Naročanje papirja HP](#page-34-0)

## <span id="page-27-0"></span>Priporočene vrste papirja za tiskanje

Za najboljšo kakovost tiskanja HP priporoča uporabo papirja HP, posebej zasnovanega za tovrstne projekte.

Nekatere od teh vrst papirja morda ne bodo na voljo, kar je odvisno od posamezne države/regije.

### ColorLok

● Za tiskanje in kopiranje vsakdanjih dokumentov HP priporoča navaden papir z logotipom ColorLok. Vsak papir z logotipom ColorLok je testiran s strani neodvisne organizacije in izpolnjuje visoke standarde zanesljivosti ter kakovosti tiskanja, dokumenti z izrazitimi, živimi ali zelo črno barvo pa se natisnejo in sušijo hitreje kot na običajnem navadnem papirju. Papir z logotipom ColorLok ponujajo glavni proizvajalci papirja v različni velikosti in teži.

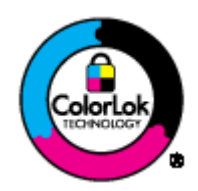

### Tiskanje fotografij

### • HP Premium Plus Photo Paper (foto papir HP Premium Plus)

Foto papir HP Premium Plus je HP-jev foto papir najvišje kakovosti za najlepše fotografije. S foto papirjem HP Premium Plus lahko tiskate čudovite fotografije, ki se takoj posušijo, zato jih lahko drugim pokažete takoj, ko pridejo iz tiskalnika. Izbirate lahko med različnimi velikostmi, tudi A4, 8,5 x 11 palcev, 4 x 6 palcev (10 x 15 cm), 5 x 7 palcev (13 x 18 cm) in 11 x 17 palcev (A3) ter med dvema premazoma – sijajnim ali polsijajnim. Idealen je za uokvirjanje, prikazovanje ali podarjanje vaših najboljših fotografij in posebne fotografske projekte. Foto papir HP Premium Plus zagotavlja izvrstne rezultate s profesionalno kakovostjo in trajnostjo.

### • Foto papir HP Advanced

Ta debel foto papir je prevlečen s hitro sušečim se premazom, ki preprečuje razmazanje. Odporen je na vodo, packe, prstne odtise in vlago. Natisnjene slike so videti kot prave fotografije, izdelane v fotografskem studiu. Na voljo je v različnih velikostih, vključno v velikostih A4,  $8,5 \times 11$  palcev,  $10 \times 15$  cm  $(4 \times 6$  palcev),  $13 \times 18$  cm  $(5 \times 7$  palcev). Ne vsebuje kisline, kar zagotavlja daljšo trajnost dokumentov.

### ● Običajni foto papir HP

Barvite, vsakodnevne posnetke lahko natisnete ugodno na papir, ki je zasnovan za običajno tiskanje fotografij. Ta cenovno ugoden foto papir se hitro suši in je zato enostaven za uporabo. Kadar boste uporabljali ta papir, boste s katerim koli brizgalnim tiskalnikom naredili ostre in jasne slike. Na voljo je v sijajni prevleki, v različnih velikostih, vključno v velikostih A4, 8,5 x 11 palcev in 10 x 15 cm (4 x 6 palcev). Ne vsebuje kisline, kar zagotavlja daljšo trajnost fotografij.

### Poslovni dokumenti

### ● HP Premium Presentation Paper (Papir za predstavitve HP Premium) ali HP Professional Paper 120 (Profesionalni papir HP 120)

Ta papir je debelejši obojestransko matiran papir, ki je odličen za predstavitve, ponudbe, poročila in biltene. Papir je debelejši za boljši videz in otip.

### ● HP Brochure Paper (Papir za brošure HP) ali HP Professional Paper 180 (Profesionalni papir HP 180)

Ta papir je na obeh straneh prevlečen s sijajno ali matirano prevleko. Najbolj primeren je za skoraj fotografske reprodukcije in poslovne grafike za platnice poročil, posebne predstavitve, brošure, adresarje in koledarje.

### Vsakdanje tiskanje

### ● HP Bright White Inkjet Paper (Beli papir za brizgalnike HP)

HP Bright White Inkjet Paper (Beli papir za brizgalnike HP) zagotavlja visoko-kontrastne barve in ostro besedilo. Dovolj je neprepusten za neprosojno dvostransko barvno tiskanje, zato je najbolj primeren za tiskanje biltenov, poročil in letakov. Papir odraža tehnologijo ColorLok, za katero je značilno, da se barve ne razmažejo, da je črna barva bolj izrazita in ostale barve žive.

### Papir za tiskanje HP

HP Printing Paper (Papir za tiskanje HP) je visokokakovostni večnamenski papir. Zagotavlja dokumente, ki so na videz in otip bolj resnični kot dokumenti, ki jih natisnete na običajen večnamenski ali kopirni papir. Papir odraža tehnologijo ColorLok, za katero je značilno, da se barve ne razmažejo, da je črna barva bolj izrazita in ostale barve žive. Ne vsebuje kisline, kar zagotavlja daljšo trajnost dokumentov.

### ● HP Office Paper (Pisarniški papir HP)

HP Office Paper (Pisarniški papir HP) je visokokakovostni večnamenski papir. Primeren je za kopije, osnutke, zapiske in ostale vsakodnevne dokumente. Papir odraža tehnologijo ColorLok, za katero je značilno, da se barve ne razmažejo, da je črna barva bolj izrazita in ostale barve žive. Ne vsebuje kisline, kar zagotavlja daljšo trajnost dokumentov.

### ● HP Office Recycled Paper (Recikliran pisarniški papir HP)

HP-jev recikliran pisarniški papir je visokokakovosten večnamenski papir, narejen iz 30 % recikliranih vlaken. Papir odraža tehnologijo ColorLok, za katero je značilno, da se barve ne razmažejo, da je črna barva bolj izrazita in ostale barve žive.

### Posebni projekti

### ● HP Iron-On Transfers (Nalepke HP za prenos z likanjem)

HP Iron-on Transfers (za tanke ali svetle tkanine) so najboljša rešitev za oblikovanje običajnih majic z lastnimi digitalnimi fotografijami.

## <span id="page-29-0"></span>Nalaganje medijev

Za nadaljevanje izberite velikost papirja.

### Nalaganje papirja polne velikosti

1. Spustite pladenj za papir in izvlecite pladenj in podaljšek pladnja.

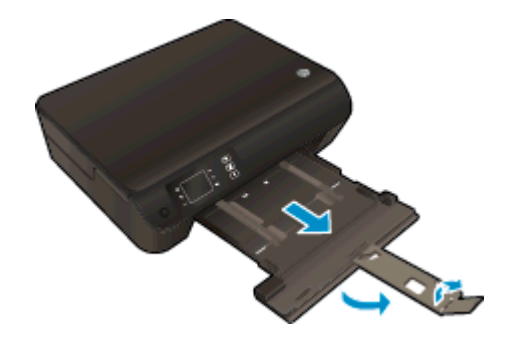

2. Potisnite vodili za širino papirja navzven.

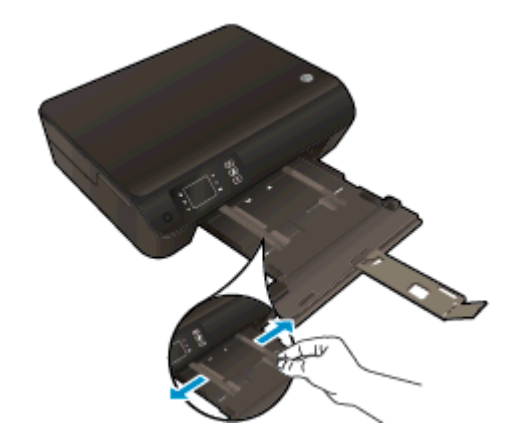

- 3. Naložite papir.
	- Sveženj papirja naložite na pladenj za papir s krajšim robom obrnjenim naprej in stranjo za tiskanje obrnjeno navzdol.

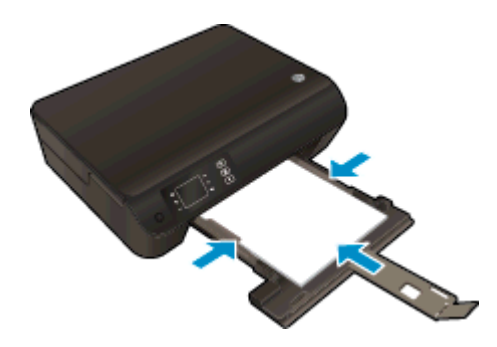

Sveženj papirja potiskajte naprej, dokler se ne ustavi.

● Pomaknite vodili za širino papirja, tako da se na robovih prilegata svežnju papirja.

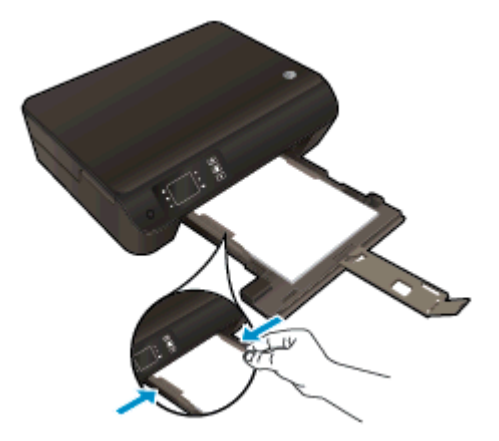

● Vstavite pladenj za papir.

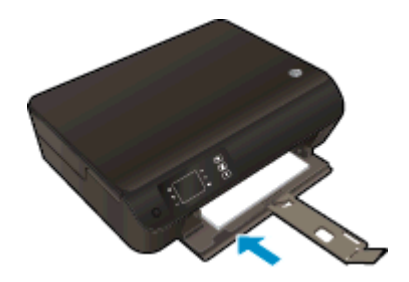

### Nalaganje papirja manjše velikosti

1. Spustite pladenj za papir in izvlecite pladenj in podaljšek pladnja.

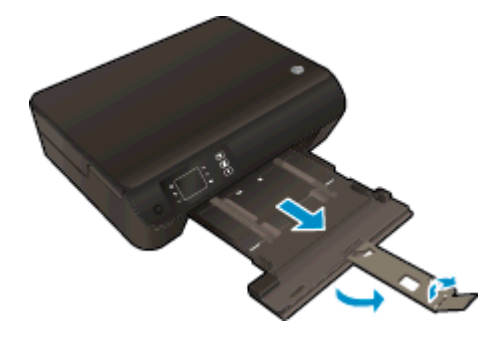

2. Potisnite vodili za širino papirja navzven.

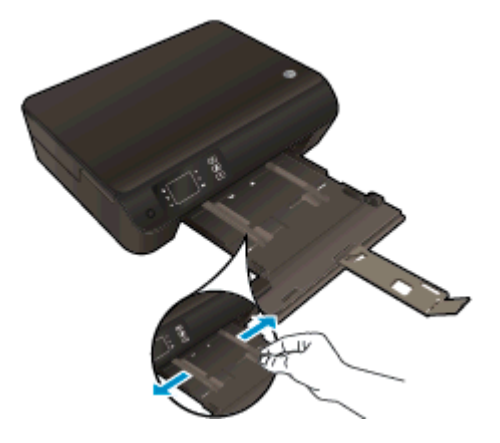

- 3. Naložite foto papir.
	- Sveženj foto papirja naložite na pladenj za papir s krajšim robom obrnjenim naprej in stranjo za tiskanje obrnjeno navzdol.

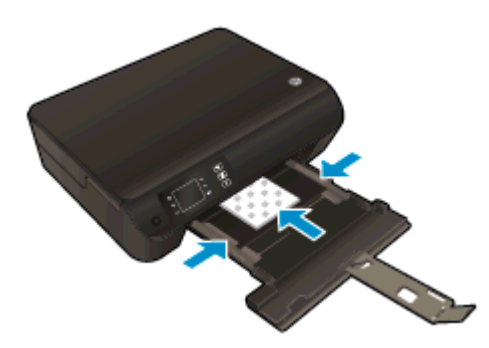

- Sveženj foto papirja potiskajte naprej, dokler se ne ustavi.
- Pomaknite vodili za širino papirja, tako da se na robovih prilegata svežnju foto papirja.
- Vstavite pladenj za papir.

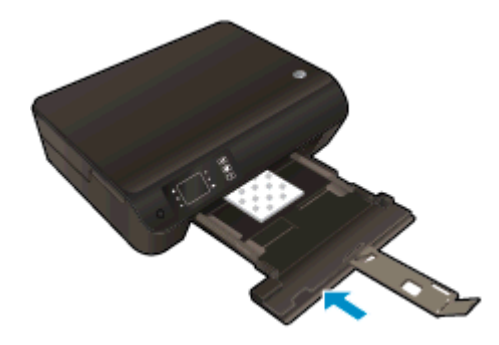

### Nalaganje ovojnic

1. Spustite pladenj za papir in izvlecite pladenj in podaljšek pladnja.

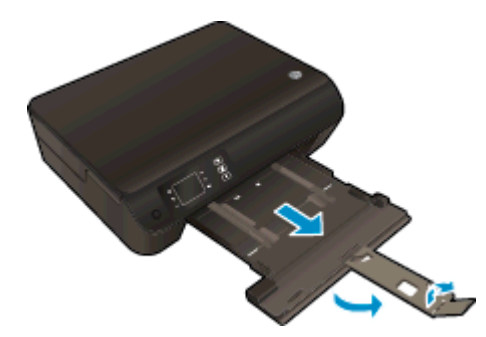

2. Potisnite vodili za širino papirja navzven.

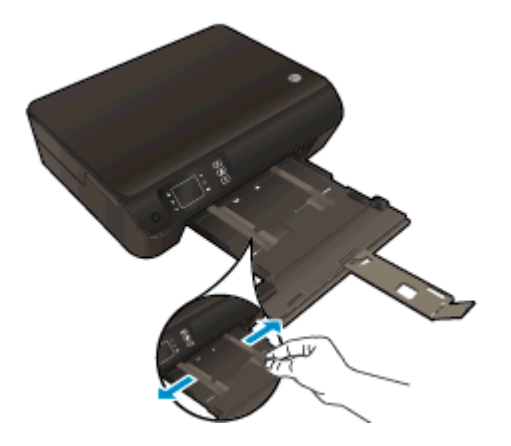

- 3. Naložite ovojnice.
	- Vstavite eno ali več ovojnic na sredino pladnja za papir. Stran, na katero boste tiskali, mora biti obrnjena navzdol. Zavihek mora biti na levi strani in obrnjen navzgor.

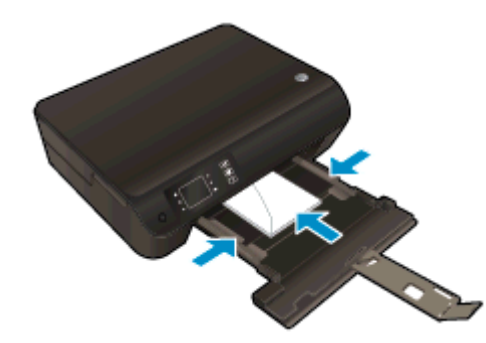

- Sveženj ovojnic potiskajte naprej, dokler se ne ustavi.
- Pomaknite vodili za širino papirja, tako da se na robovih prilegata svežnju ovojnic.

● Vstavite pladenj za papir.

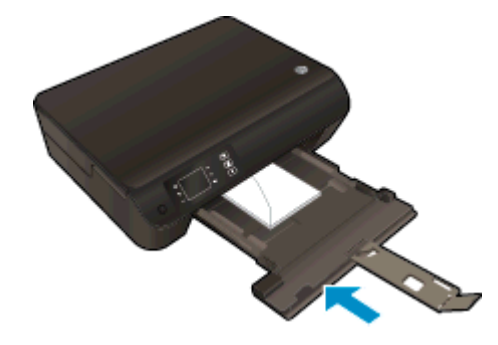

## <span id="page-34-0"></span>Naročanje papirja HP

Tiskalnik dela kakovostno z večino vrst pisarniških medijev. Če želite najboljšo kakovost tiskanja, uporabljajte HP-jeve medije. Če želite več informacij o HP-jevih medijih, obiščite HP-jevo spletno mesto na naslovu [www.hp.com](http://www.hp.com).

Za tiskanje in kopiranje vsakdanjih dokumentov HP priporoča navaden papir z logotipom ColorLok. Vsak papir z logotipom ColorLok je testiran s strani neodvisne organizacije in izpolnjuje visoke standarde zanesljivosti in kakovosti tiskanja, dokumenti z izrazitimi, živimi ali zelo črno barvo pa se natisnejo in sušijo hitreje kot na običajnem navadnem papirju. Papir z logotipom ColorLok ponujajo glavni proizvajalci papirja v različni velikosti in teži.

Če želite kupiti papir HP, obiščite mesto [Shop for Products and Services](http://www.hp.com) (Nakup izdelkov in storitev) ter izberite črnilo, toner in papir.
# 5 Kopiranje in optično branje

- [Kopiranje dokumentov](#page-37-0)
- [Optično branje v računalnik](#page-39-0)
- [Namigi za uspešno kopiranje](#page-42-0)
- [Namigi za uspešno optično branje](#page-43-0)

### <span id="page-37-0"></span>Kopiranje dokumentov

Z menijem Kopiranje na zaslonu tiskalnika lahko enostavno izberete število kopij in barvno ali črnobelo kopiranje na navaden papir. Vedno imate na voljo napredne nastavitve, kot so spreminjanje velikosti in vrste papirja, prilagajanje temnosti kopije in spreminjanje njene velikosti.

#### Enostavno kopiranje

1. V pladenj za papir naložite papir običajne velikosti.

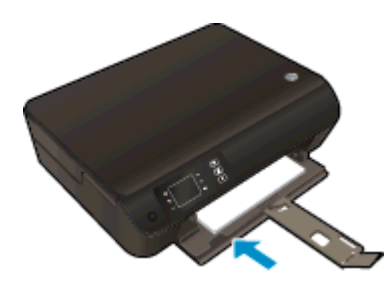

- 2. Naložite izvirnik.
	- Dvignite pokrov tiskalnika.

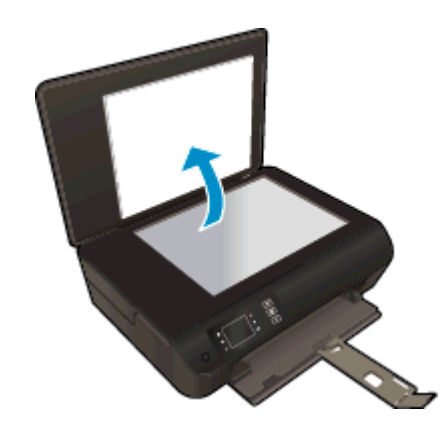

● Izvirnik položite s stranjo za tiskanje navzdol v sprednji desni kot stekla.

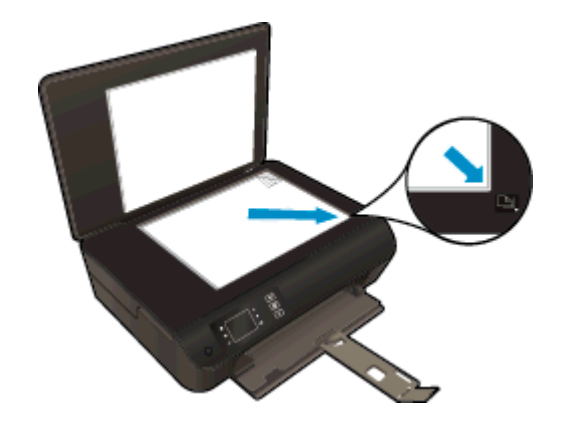

Zaprite pokrov.

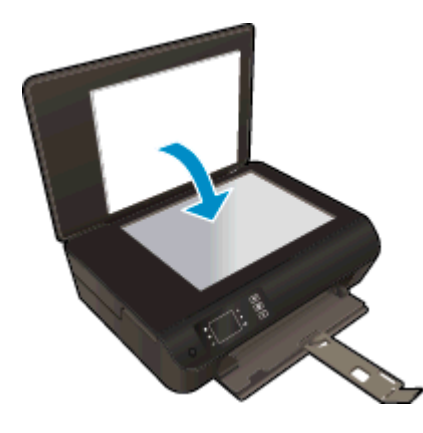

- 3. Na zaslonu Domov izberite Kopiranje za dostop do menija za kopiranje.
	- Če na zaslonu tiskalnika možnost Kopiranje ni prikazana, pritiskajte gumb Domov in nato gumba Navzgor in Navzdol, dokler se ne prikaže Kopiranje.
	- V meniju Kopiranje izberite Copies (Kopije) in povečajte ali zmanjšajte število kopij. Nato za potrditev pritisnite OK.
	- Pritisnite gumb poleg možnosti Začni črno-b. kopir. ali Začni barvno kopir. za kopiranje na navaden papir velikosti A4 ali 8,5 x 11 palcev.

#### Več funkcij kopiranja

V meniju Kopiranje z gumboma navzgor in navzdol izbirate nastavitve.

- Paper Type (Vrsta papirja): izbira velikosti in vrste papirja. Nastavitev navadnega papirja bo tiskala na navaden papir v običajni kakovosti tiskanja. Nastavitev foto papirja bo tiskala na foto papir v najboljši kakovosti.
- Resize (Spreminjanje velikosti): Actual size (Dejanska velikost) naredi kopijo v velikosti izvirnika, vendar so lahko robovi kopirane slike prirezani. Resize to fit (Prilagojena velikost) naredi kopijo, ki je umeščena v sredini in je obdana z belimi robovi. Slika spremenjene velikosti je povečana ali pomanjšana, tako da se prilagodi izbrani velikosti papirja. Custom Size (Velikost po meri) omogoča povečanje velikosti slike, če izberete višjo vrednost kot 100 %, ali zmanjšanje velikosti slike, če izberete nižjo vrednost kot 100 %.
- ID Copy (Kopija ID): Omogoča tiskanje obeh strani osebne izkaznice in tiskanje na navaden papir.
- Lighter / Darker (Svetlo/temno): prilagodi nastavitve kopiranja na svetlo ali temno kopiranje.

**OPOMBA:** Po dveh minutah neaktivnosti se možnost kopiranja samodejno povrne na privzete nastavitve navadnega papirja velikosti A4 ali 8,5" x 11" (odvisno od regije).

### <span id="page-39-0"></span>Optično branje v računalnik

Optično branje lahko zaženete z nadzorne plošče tiskalnika ali iz računalnika. Zaženite optično branje z nadzorne plošče, če želite hitro optično prebrati eno stran v slikovno datoteko. Zaženite optično branje iz računalnika, če želite optično prebrati več strani v eno datoteko, določiti obliko optično prebrane datoteke ali prilagoditi optično prebrano sliko.

#### Priprava na optično branje

- 1. Naložite izvirnik.
	- Dvignite pokrov tiskalnika.

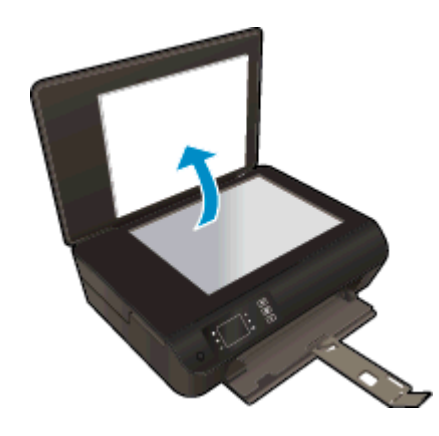

● Izvirnik položite s stranjo za tiskanje navzdol v sprednji desni kot stekla.

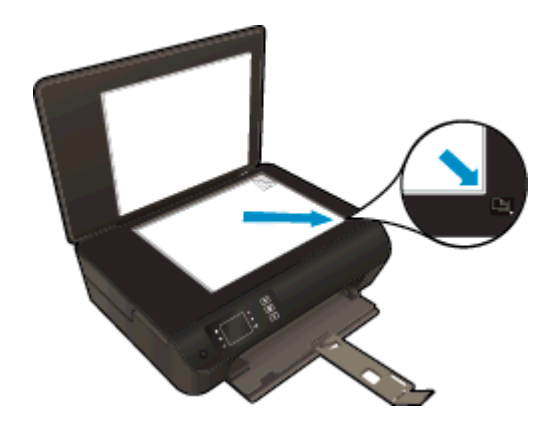

Zaprite pokrov.

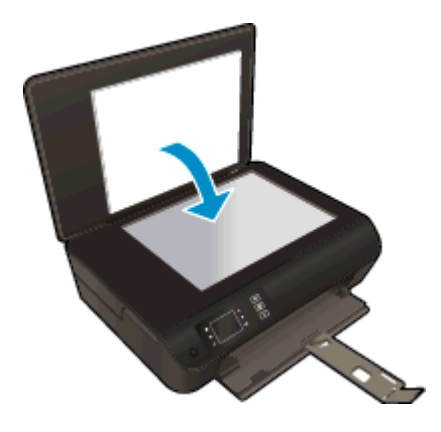

2. Začnite optično branje.

#### Optično branje z nadzorne plošče

- 1. Izberite Optično branje na zaslonu Domov tiskalnika. Če na zaslonu tiskalnika možnost Optično branje ni prikazana, pritiskajte gumb Domov in nato gumba Navzgor in Navzdol, dokler se ne prikaže Optično branje.
- 2. Izberite Optično branje v računalnik.
- 3. Na zaslonu tiskalnika izberite računalnik, v katerega želite optično brati.

Če na seznamu na zaslonu tiskalnika ni računalnika, preverite, ali je računalnik povezan s tiskalnikom prek brezžične povezave ali kabla USB. Če imate brezžično povezavo in ste potrdili, da povezava deluje, morate v programski opremi omogočiti brezžično optično branje.

#### Optično branje iz računalnika

- 1. Glede na operacijski sistem izberite eno od naslednjih možnosti za odpiranje programska oprema za tiskalnik.
	- Windows 8: Na zaslonu Začetek z desno tipko miške kliknite prazno območje, nato kliknite Vsi programi v vrstici s programi in kliknite ikono z imenom vašega tiskalnika.
	- Windows 7, Windows Vista in Windows XP: Na namizju računalnika kliknite Start, izberite Vsi programi, kliknite HP ter HP ENVY 4500 series in nato HP ENVY 4500 series.
- 2. V programska oprema za tiskalnik kliknite ikono Tiskanje in optično branje in izberite Optično preberi dokument ali sliko.
- 3. V priročnem meniju izberite želeno vrsto optičnega branja in kliknite Scan (Optično branje).

**OPOMBA:** Če izberete možnost Show Scan Preview (Predogled optičnega branja), lahko na zaslonu za predogled prilagodite skenirano sliko.

- 4. Izberite Save (Shrani), če želite aplikacijo uporabiti za novo optično branje, ali izberite Done (Končano) za izhod iz aplikacije.
- 5. Ko shranite optično prebrani dokument, se odpre okno programa Windows Explorer v imeniku, kamor ste shranili dokument.

**OPOMBA:** Število računalnikov, ki imajo lahko funkcijo optičnega branja vklopljeno hkrati, je omejeno. Na zaslonu tiskalnika izberite Optično branje in pojavil se bo seznam računalnikov, ki so trenutno na voljo za optično branje.

## <span id="page-42-0"></span>Namigi za uspešno kopiranje

Izvirnik položite v sprednji desni kot steklene plošče s stranjo za tiskanje obrnjeno navzdol.

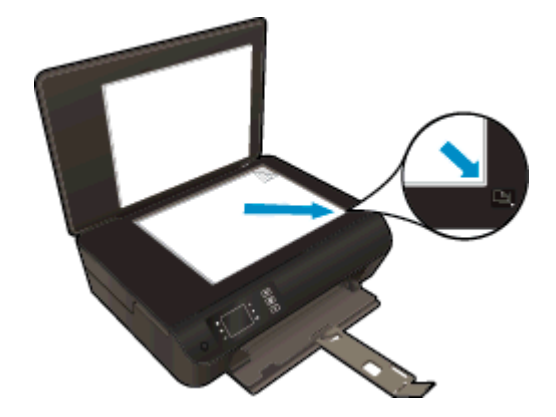

- Očistite steklo optičnega bralnika in se prepričajte, da na njem ni tujkov.
- Če želite povečati ali zmanjšati kontrast natisnjenih dokumentov, na zaslonu tiskalnika izberite Kopiranje in nato Lighter/Darker (Svetleje/temneje), da prilagodite kontrast.
- Če želite izbrati velikost in vrsto papirja za natisnjene dokumente, na zaslonu tiskalnika izberite Kopiranje. V meniju Kopiranje izberite Paper Type (Vrsta papirja) in izberite navadni ali foto papir ter velikost foto papirja.
- Če želite spremeniti velikost slike, na zaslonu tiskalnika izberite Kopiranje in nato Resize (Spremeni velikost).

### <span id="page-43-0"></span>Namigi za uspešno optično branje

Izvirnik položite v sprednji desni kot steklene plošče s stranjo za tiskanje obrnjeno navzdol.

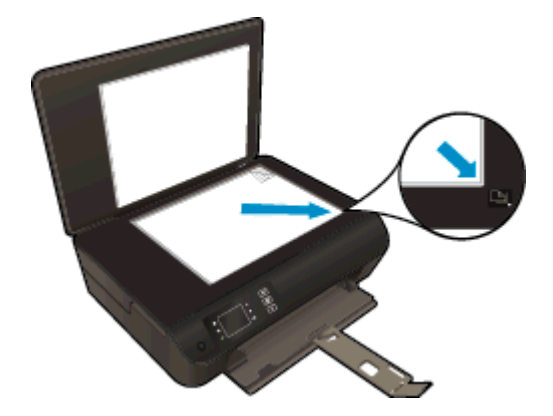

- Očistite steklo optičnega bralnika in se prepričajte, da na njem ni tujkov.
- Če imate brezžično povezavo in ste potrdili, da povezava deluje, morate v programski opremi omogočiti brezžično optično branje, da boste lahko optično brali z zaslona tiskalnika. Odprite programska oprema za tiskalnik ter izberite Print and Scan (Tiskanje in optično branje) in nato Manage Scan to Computer (Upravljanje optičnega branja v računalnik).
- Ko na zaslonu tiskalnika izberete možnost Optično branje, s seznama računalnikov na zaslonu izberite tistega, v katerega želite optično brati.
- Če je med tiskalnikom in računalnikom vzpostavljena brezžična povezava in če želite, da bo hitro optično branje v povezani računalnik vedno na voljo, naj bo možnost Scan to Computer (Optično branje v računalnik) vedno dejavna.
- Če želite optično prebrati dokument z več stranmi v eno datoteko namesto v več, zaženite optično branje s programom programska oprema za tiskalnik namesto z možnostjo Optično branje na nadzorni plošči.

## 6 Delo s tiskalnimi kartušami

- **•** [Preverjanje ocenjene ravni črnila](#page-45-0)
- [Naročanje potrebščin za črnilo](#page-46-0)
- [Izbira pravih kartuš s črnilom](#page-47-0)
- **•** [Menjava tiskalnih kartuš](#page-48-0)
- [Uporaba načina tiskanja z eno kartušo](#page-50-0)
- [Podatki o garanciji za kartušo](#page-51-0)
- [Namigi za delo s kartušami](#page-52-0)

### <span id="page-45-0"></span>Preverjanje ocenjene ravni črnila

Raven črnila lahko enostavno preverite in tako ugotovite, kdaj boste morali zamenjati tiskalno kartušo. Raven črnila prikazuje približno količino preostalega črnila v tiskalnih kartušah.

#### Preverjanje ravni črnila z nadzorne plošče

● Na zaslonu Domov tiskalnika izberite Ink Levels (Ravni črnila). Tiskalnik prikaže trenutne ravni črnila.

**OPOMBA:** Če zaslona Domov ne vidite, pritisnite gumb Domov.

#### Preverjanje ravni črnila iz programska oprema za tiskalnik

- 1. Glede na operacijski sistem izberite eno od naslednjih možnosti, da odprete programska oprema za tiskalnik:
	- Windows 8: Na zaslonu Začetek z desno tipko miške kliknite prazno območje, nato kliknite Vsi programi v vrstici s programi in kliknite ikono z imenom vašega tiskalnika.
	- Windows 7, Windows Vista in Windows XP: Na namizju računalnika kliknite Start, izberite Vsi programi, kliknite HP ter HP ENVY 4500 series in nato HP ENVY 4500 series.
- 2. V programska oprema za tiskalnik kliknite Estimated Ink Levels (Ocenjene ravni črnila).
- **OPOMBA:** Če ste namestili ponovno napolnjeno ali obnovljeno tiskalno kartušo ali kartušo, ki jo je uporabljal drug tiskalnik, indikator ravni črnila morda ne bo natančen ali pa ne bo na voljo.

**OPOMBA:** Opozorila in indikatorji ravni črnila posredujejo ocene le za namene načrtovanja. Ko prejmete opozorilno sporočilo, da primanjkuje črnila, kupite nadomestno kartušo, da se boste izognili možnim zakasnitvam pri tiskanju. Dokler je kakovost tiskanja še sprejemljiva, vam ni treba zamenjati kartuše.

**OPOMBA:** Črnilo v kartušah se pri tiskanju uporablja za različne namene, vključno s postopkom inicializacije, pri katerem se tiskalnik in kartuši pripravijo za tiskanje, ter s servisiranjem tiskalne glave, kar zagotavlja, da so brizgalne šobe čiste in da črnilo teče tekoče. Poleg tega v kartuši ostane nekaj črnila, potem ko je porabljena. Za več informacij glejte spletno stran [www.hp.com/go/inkusage](http://www.hp.com/go/inkusage).

### <span id="page-46-0"></span>Naročanje potrebščin za črnilo

Preden naročite kartuše, poiščite ustrezne številke kartuš.

#### Poiščite številko kartuše na tiskalniku

Številka kartuše je na notranji strani vratc za dostop do kartuše.

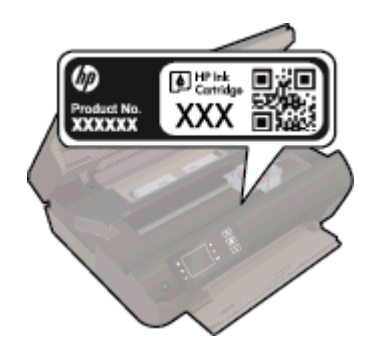

#### Iskanje številke kartuše v programska oprema za tiskalnik

- 1. Glede na uporabljeni operacijski sistem naredite nekaj od tega, da odprete programsko opremo tiskalnika:
	- Windows 8: Na zaslonu Začetek z desno tipko miške kliknite prazno območje, nato kliknite Vsi programi v vrstici s programi in kliknite ikono z imenom vašega tiskalnika.
	- Windows 7, Windows Vista in Windows XP: Na namizju računalnika kliknite Start, izberite Vsi programi, kliknite HP ter HP ENVY 4500 series in nato HP ENVY 4500 series.
- 2. V programska oprema za tiskalnik kliknite Shop (Nakup) in nato Shop For Supplies Online (Nakup potrebščin v spletu).

S klikom povezave se prikaže pravilna številka kartuše.

Če želite za HP ENVY 4500 series naročiti originalne HP-jeve potrebščine, obiščite [www.hp.com/buy/](http://www.hp.com/buy/supplies) [supplies.](http://www.hp.com/buy/supplies) Ob pozivu izberite državo/regijo, sledite pozivom za izbiro izdelka in kliknite eno od povezav za nakupovanje na strani.

OPOMBA: Naročanje kartuš s črnilom prek interneta ni na voljo v vseh državah/regijah. Če naročanje prek interneta ni na voljo v vaši državi/regiji, si lahko pri nakupovanju pri lokalnem prodajalcu HP vseeno ogledate informacije o zalogah in natisnete referenčni seznam.

### <span id="page-47-0"></span>Izbira pravih kartuš s črnilom

HP priporoča uporabo originalnih kartuš s črnilom HP. Originalne HP-jeve kartuše s črnilom so oblikovane in preizkušene s HP-jevimi tiskalniki. Vedno znova vam pomagajo pri enostavni izdelavi odličnih fotografij.

## <span id="page-48-0"></span>Menjava tiskalnih kartuš

#### Menjava tiskalnih kartuš

- 1. Preverite, ali je naprava vklopljena.
- 2. Naložite papir.
- 3. Odstranite kartušo.
	- a. Odprite vratca za dostop do kartuše s črnilom.

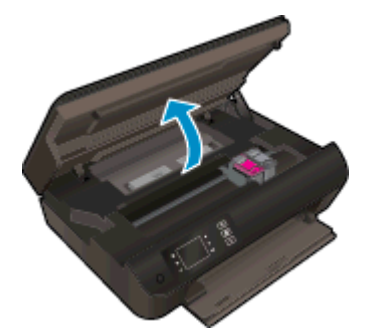

Nosilec kartuše se mora pomakniti na desno stran tiskalnika.

b. Pritisnite jeziček na kartuši in jo odstranite iz reže.

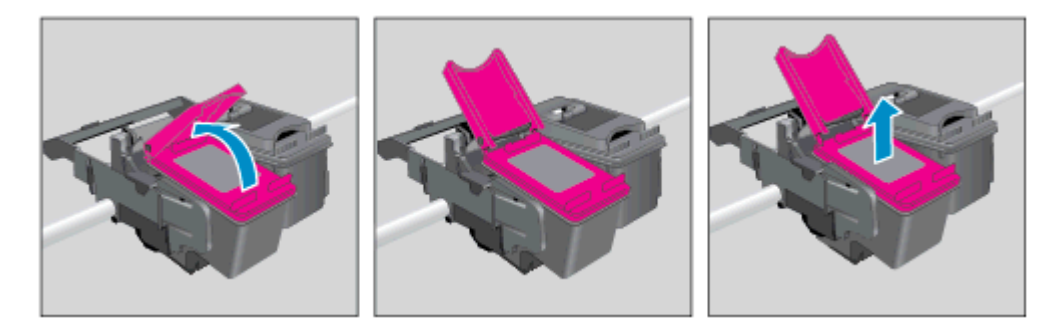

- 4. Vstavite novo kartušo.
	- a. Odstranite tiskalno kartušo iz embalaže.

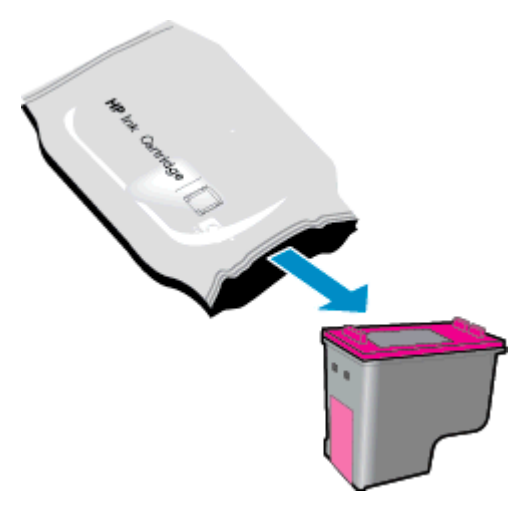

b. Odstranite plastični trak tako, da potegnete rožnati jeziček za poteg.

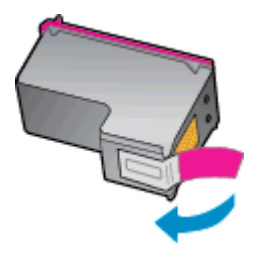

c. Novo kartušo postrani vstavite v režo pod odprtim jezičkom, nato stisnite jeziček, da se zapre, kartuša pa skoči na svoje mesto.

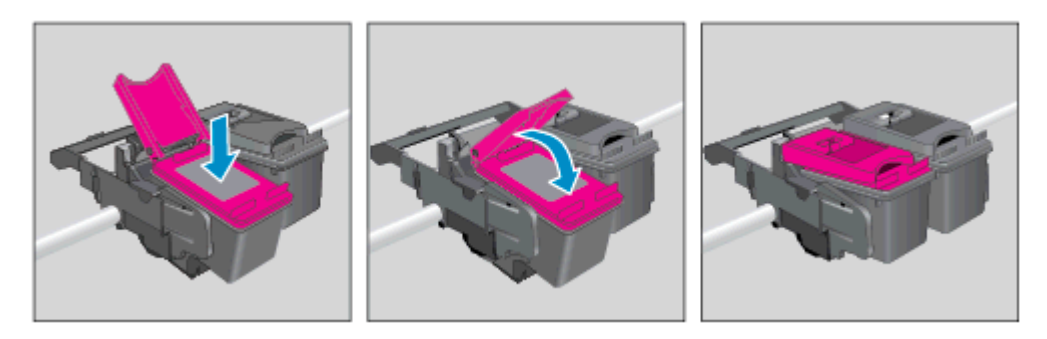

d. Zaprite vratca za dostop do kartuš s črnilom.

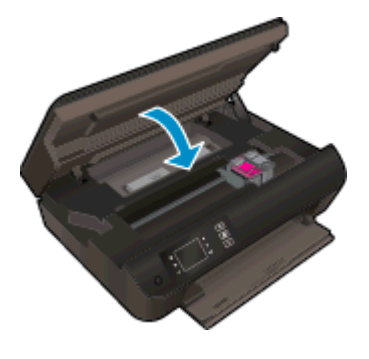

5. Poravnajte kartuše. Če želite več informacij o poravnavi tiskalnika, glejte [Izboljšanje kakovosti](#page-65-0) [tiskanja na strani 62.](#page-65-0)

### <span id="page-50-0"></span>Uporaba načina tiskanja z eno kartušo

Če želite uporabljati HP ENVY 4500 series samo z eno kartušo, uporabite način tiskanja z eno kartušo. Način tiskanja z eno kartušo se vklopi, ko eno kartušo odstranite iz nosilca kartuš.

**OPOMBA:** Ko HP ENVY 4500 series deluje v načinu tiskanja z eno kartušo, se na zaslonu tiskalnika prikaže sporočilo. Če se sporočilo prikaže, v tiskalniku pa sta nameščeni dve kartuši s črnilom, preverite, ali ste z obeh kartuš odstranili plastični trak. Če plastični trak prekriva kontakte kartuše s črnilom, tiskalnik ne more zaznati, da je kartuša vstavljena.

#### Izhod iz načina tiskanja z eno kartušo

V HP ENVY 4500 series vstavite črno-belo in tribarvno kartušo, da tiskalnik zapre način tiskanja z eno kartušo.

### <span id="page-51-0"></span>Podatki o garanciji za kartušo

HP-jeva garancija za kartušo velja, če kartušo uporabljate v tiskalni napravi HP, za katero je namenjena. Garancija ne velja za HP-jeve kartuše s črnilom, ki so bile napolnjene, predelane, obnovljene, nepravilno uporabljene ali spremenjene.

V garancijskem obdobju garancija velja, dokler HP-jevega črnila ne zmanjka in se garancijska doba ne izteče. Datum prenehanja veljavnosti garancije v obliki LLLL/MM/DD je naveden na izdelku, kot je prikazano:

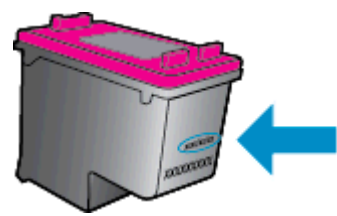

Kopijo HP-jeve izjave o omejeni garanciji najdete v natisnjeni dokumentaciji, ki je priložena tiskalniku.

### <span id="page-52-0"></span>Namigi za delo s kartušami

Ko uporabljate kartuše, upoštevajte te namige:

- Kartuše zaščitite pred izsušitvijo tako, ad tiskalnik vedno izklopite z gumbom Vklop in počakate, da lučka gumba Vklop neha svetiti.
- Kartuše s črnilom odprite in z njih odstranite trak šele, ko je čas za njihovo zamenjavo. Če na kartušah s črnilom ostane trak, črnilo ne more izhlapevati.
- Vstavite kartuše v ustrezne reže. Barva in ikona vsake kartuše se morata ujemati z barvo in ikono vsake reže. Kartuše s črnilom se morajo zaskočiti na svoje mesto.
- Poravnajte tiskalne kartuše, da dosežete najboljšo kakovost tiskanja. Če želite dodatne informacije, glejte poglavje [Izboljšanje kakovosti tiskanja na strani 62](#page-65-0).
- Ko se v ocenjenih ravneh črnila prikaže nizko stanje črnila v kartušah, čim prej kupite nadomestne kartuše, da se izognete zamudam pri tiskanju. Kartuš vam ni treba zamenjati, dokler kakovost tiskanja ne postane nesprejemljiva. Če želite dodatne informacije, glejte poglavje [Menjava tiskalnih kartuš na strani 45.](#page-48-0)
- Če zaradi katerega koli razloga iz tiskalnika odstranite kartušo, jo čim prej znova vstavite. Če kartuše pustite zunaj tiskalnika brez zaščite, se začnejo sušiti.

# 7 Povezljivost

- [Wi-Fi Protected Setup \(WPS zahteva usmerjevalnik WPS\)](#page-55-0)
- [Običajna brezžična povezava \(zahteva usmerjevalnik\)](#page-56-0)
- [Povezava USB \(povezava brez omrežja\)](#page-58-0)
- **•** [Spreminjanje povezave USB v brezžično povezavo](#page-59-0)
- [S tiskalnikom se povežite brezžično brez usmerjevalnika](#page-60-0)
- [Namigi za nastavitev in uporabo omrežnega tiskalnika](#page-61-0)
- [Dodatna orodja za upravljanje tiskalnika \(za omrežne tiskalnike\)](#page-62-0)

### <span id="page-55-0"></span>Wi-Fi Protected Setup (WPS – zahteva usmerjevalnik WPS)

Ta navodila so namenjena uporabnikom, ki so že nastavili in namestili programsko opremo tiskalnika. Pred prvo namestitvijo preberite navodila za nastavitev, ki so priložena tiskalniku.

Za povezavo naprave HP ENVY 4500 series v brezžično omrežje z zaščito Wi-Fi Protected Setup (WPS) potrebujete naslednje:

Brezžično omrežje 802.11b/g/n, ki vključuje brezžični usmerjevalnik, na katerem je omogočena zaščita WPS, ali dostopno točko.

OPOMBA: Naprava HP ENVY 4500 series podpira samo povezave 2,4 GHz.

Namizni ali prenosni računalnik s podporo za brezžično omrežno uporabo ali omrežno vmesniško kartico (NIC). Računalnik mora biti povezan v brezžično omrežje, v katerega nameravate namestiti napravo HP ENVY 4500 series.

**OPOMBA:** Če imate usmerjevalnik Wi-Fi Protected Setup (WPS) z gumbom WPS, sledite navodilom za Način pritiskanja gumba. Če niste prepričani, ali ima vaš usmerjevalnik gumb, sledite navodilom za Način menija za nastavitev brezžične povezave.

#### Načina pritiskanja gumba (PBC)

- 1. Na tiskalniku pritisnite in držite gumb Brezžično, dokler lučka za brezžično povezavo ne začne utripati, približno tri sekunde, da zaženete način WPS s pritiskom gumba.
- 2. Na usmerjevalniku pritisnite gumb Wi-Fi Protected Setup (WPS).

**OPOMBA:** Tiskalnik začne odštevati približno dve minuti, medtem pa se vzpostavi brezžična povezava.

#### Način PIN

- 1. Na tiskalniku pritisnite gumb Brezžično, če želite odpreti meni brezžične povezave. Če tiskalnik tiska, je v stanju napake ali izvaja kritično opravilo, počakajte, da konča opravilo ali se napaka izbriše, šele nato lahko pritisnete gumb Brezžično.
- 2. Na zaslonu tiskalnika izberite Nastavitve.
- 3. Na zaslonu tiskalnika izberite možnost Wi-Fi Protected Setup.
- 4. Če imate usmerjevalnik Wi-Fi Protected Setup (WPS) z gumbom WPS, izberite možnost Push Button (Pritisnite gumb) in sledite navodilom na zaslonu. Če usmerjevalnik nima gumba ali niste prepričani, da ga ima, izberite možnost PIN in sledite navodilom na zaslonu.

OPOMBA: Tiskalnik zažene odštevalnik, ki teče približno štiri minute; v tem času je treba pritisniti ustrezen gumb na omrežni napravi ali vnesti kodo PIN usmerjevalnika na strani za konfiguracijo usmerievalnika.

### <span id="page-56-0"></span>Običajna brezžična povezava (zahteva usmerjevalnik)

Če želite napravo HP ENVY 4500 series povezati z integriranim brezžičnim omrežjem WLAN 802.11, potrebujete naslednje:

Brezžično omrežje 802.11 b/g/n, ki vključuje brezžični usmerjevalnik ali dostopno točko.

**OPOMBA:** Naprava HP ENVY 4500 series podpira samo povezave 2,4 GHz.

- Namizni ali prenosni računalnik s podporo za brezžično omrežno uporabo ali omrežno vmesniško kartico (NIC). Računalnik mora biti povezan v brezžično omrežje, v katerega nameravate namestiti napravo HP ENVY 4500 series.
- Ime omrežja (SSID).
- Ključ WEP ali geslo WPA (če je potrebno).

#### Povezovanje tiskalnika

- 1. Pritisnite gumb Brezžično na nadzorni plošči tiskalnika in izberite Nastavitve.
- 2. Pomaknite se do možnosti Wireless Setup Wizard (Čarovnik za namestitev brezžične povezave) in pritisnite V redu.
- 3. Po navodilih na zaslonu nastavite brezžično povezavo.
- 4. Vstavite CD programska oprema za tiskalnik v pogon CD-ROM računalnika.
- 5. Po navodilih na zaslonu namestite programsko opremo tiskalnika.

#### Povezovanje novega tiskalnika

Če tiskalnika niste povezali za računalnikom ali želite z računalnikom povezati nov tiskalnik istega modela, lahko vzpostavite povezavo s funkcijo Connect a new printer (Povezovanje novega tiskalnika).

OPOMBA: Ta postopek uporabite, če ste že namestili programska oprema za tiskalnik.

- 1. Glede na operacijski sistem izberite eno od naslednjih možnosti:
	- Windows 8: Na zaslonu Začetek z desno tipko miške kliknite prazno območje, nato kliknite Vsi programi v vrstici s programi.
	- Windows 7, Windows Vista in Windows XP: Na namizju računalnika kliknite Start, izberite Vsi programi, kliknite HP ter HP ENVY 4500 series.
- 2. Izberite Printer Setup & Software Selection (Namestitev tiskalnika in izbira programske opreme).
- 3. Izberite Connect a new printer (Povezovanje novega tiskalnika). Upoštevajte navodila na zaslonu.

#### Spreminjanje omrežnih nastavitev

- 1. Pritisnite gumb Brezžično na nadzorni plošči tiskalnika in izberite Nastavitve.
- 2. Pomaknite se na Advanced Settings (Dodatne nastavitve).
- 3. V meniju Advanced Settings (Dodatne nastavitve) izberite element, ki ga želite spremeniti.
- 4. Upoštevajte navodila na zaslonu.

### <span id="page-58-0"></span>Povezava USB (povezava brez omrežja)

HP ENVY 4500 series ima na zadnji strani vrata USB 2.0 z visoko hitrostjo za povezavo z računalnikom.

**OPOMBA:** Spletne storitve niso na voljo pri neposredni povezavi USB.

#### Povezovanje naprave s kablom USB

1. V CD-ROM pogon računalnika vstavite CD s programsko opremo za tiskalnik.

**OPOMBA:** Ne povežite kabla USB z napravo, dokler vas računalnik ne pozove.

- 2. Upoštevajte navodila na zaslonu. Ko se prikaže obvestilo, povežite izdelek z računalnikom, tako da izberete Wireless (Brezžično) na zaslonu Connection Options (Možnosti povezave).
- 3. Upoštevajte navodila na zaslonu.

Če je programska oprema tiskalnika nameščena, bo tiskalnik deloval kot naprava plug and play. Če programska oprema ni nameščena, vstavite CD, ki je priložen tiskalniku, in sledite navodilom na zaslonu.

### <span id="page-59-0"></span>Spreminjanje povezave USB v brezžično povezavo

Če ste tiskalnik in programsko opremo prvotno namestili s kablom USB, s katerim ste tiskalnik povezali neposredno z računalnikom, lahko povezavo enostavno spremenite v brezžično omrežno povezavo. Potrebujete brezžično omrežje 802.11b/g/n, ki vključuje brezžični usmerjevalnik ali dostopno točko.

OPOMBA: Naprava HP ENVY 4500 series podpira samo povezave 2,4 GHz.

Preden preklopite iz povezave USB v brezžično omrežje, preverite naslednje:

- Tiskalnik je povezan z računalnikom prek kabla USB, dokler niste pozvani, da kabel izključite.
- Računalnik je povezan v brezžično omrežje, v katerega nameravate namestiti tiskalnik.

#### Spreminjanje povezave USB v brezžično povezavo

- 1. Glede na operacijski sistem izberite eno od naslednjih možnosti:
	- Windows 8: Na zaslonu Začetek z desno tipko miške kliknite prazno območje, nato kliknite Vsi programi v vrstici s programi.
	- Windows 7, Windows Vista in Windows XP: Na namizju računalnika kliknite Start, izberite Vsi programi, kliknite HP ter HP ENVY 4500 series.
- 2. Izberite Printer Setup & Software Selection (Namestitev tiskalnika in izbira programske opreme).
- 3. Izberite Convert a USB connected printer to wireless (Spreminjanje tiskalnika s povezavo USB v brezžično). Upoštevajte navodila na zaslonu.

### <span id="page-60-0"></span>S tiskalnikom se povežite brezžično brez usmerjevalnika

HP Neposredno brezžično omogoča napravam Wi-Fi, kot so računalniki, pametni telefoni in tablični računalniki, neposredno povezavo z računalnikom prek omrežja Wi-Fi, in sicer na enak način kot se nova naprava Wi-Fi poveže v nova brezžična omrežja in vroče dostopne točke. S funkcijo Neposredno brezžično lahko z naprave z omogočeno povezavo Wi-Fi tiskate brezžično neposredno v tiskalnik, pri tem pa ne potrebujete brezžičnega usmerjevalnika.

#### Vzpostavitev brezžične povezave s tiskalnikom brez usmerjevalnika

- 1. V meniju Domov na zaslonu tiskalnika izberite Neposredno brezžično.
- 2. Pritisnite Neposredno brezžično, izberite Neposredno brezžično in pritisnite V redu.
- 3. Z gumbi na desni strani izberite možnost On without Security (Vklop brez varnosti) in pritisnite V redu.
	- NASVET: Če želite uporabljati HP Neposredno brezžično z večjo varnostjo in računalnik ali mobilna naprava podpira šifriranje WPA2, izberite to možnost, s katero omogočite varnost. Z omogočeno varnostjo bodo lahko s tiskalnikom brezžično tiskali le uporabniki z geslom. Če izklopite varnost, se bo lahko s tiskalnikom povezal vsak, ki ima napravo Wi-Fi v dosegu brezžične povezave tiskalnika.
- 4. Pritisnite gumb zraven Display Name (Prikaži ime), da prikažete ime funkcije Neposredno brezžično.
- 5. Če je zaščita omogočena, pritisnite gumb zraven Display Password (Prikaži geslo), da se prikaže geslo za Neposredno brezžično.
	- NASVET: HP Neposredno brezžično lahko vklopite tudi iz vdelanega spletnega strežnika (EWS). Če želite informacije o uporabi vdelanega spletnega strežnika, glejte [Odpiranje](#page-62-0) [vdelanega spletnega strežnika na strani 59](#page-62-0).

### <span id="page-61-0"></span>Namigi za nastavitev in uporabo omrežnega tiskalnika

Če želite nastaviti in uporabljati omrežni tiskalnik, upoštevajte spodnje namige:

- Če zaženete Čarovnik za namestitev brezžične povezave, bo tiskalnik poiskal brezžične usmerjevalnike in na zaslonu prikazal seznam zaznanih omrežij.
- Če je računalnik povezan v navidezno zasebno omrežje (VPN), morate najprej prekiniti povezavo z VPN in šele nato lahko dostopate do drugih naprav v omrežju, med drugim tudi do tiskalnika.
- Naučite se poiskati varnostne nastavitve za omrežje. [Če si želite ogledati več informacij o tem v](http://h20180.www2.hp.com/apps/Nav?h_pagetype=s-924&h_client=s-h-e004-01&h_keyword=lp70018-all-EN4500&h_lang=sl&h_cc=si) [spletu, kliknite tukaj.](http://h20180.www2.hp.com/apps/Nav?h_pagetype=s-924&h_client=s-h-e004-01&h_keyword=lp70018-all-EN4500&h_lang=sl&h_cc=si)
- Več o HP Print and Scan Doctor (Zdravnik za tiskanje in optično branje HP). [Če si želite ogledati](http://h20180.www2.hp.com/apps/Nav?h_pagetype=s-924&h_client=s-h-e004-01&h_keyword=lp70044-win&h_lang=sl&h_cc=si) [več informacij o tem v spletu, kliknite tukaj.](http://h20180.www2.hp.com/apps/Nav?h_pagetype=s-924&h_client=s-h-e004-01&h_keyword=lp70044-win&h_lang=sl&h_cc=si)
- Več o nasvetih za odpravljanje težav z omrežjem. [Če si želite ogledati več informacij o tem v](http://h20180.www2.hp.com/apps/Nav?h_pagetype=s-924&h_client=s-h-e004-01&h_keyword=lp70016-win-EN4500&h_lang=sl&h_cc=si) [spletu, kliknite tukaj.](http://h20180.www2.hp.com/apps/Nav?h_pagetype=s-924&h_client=s-h-e004-01&h_keyword=lp70016-win-EN4500&h_lang=sl&h_cc=si)
- Naučite se, kako iz povezave USB preklopite na brezžično povezavo. [Če si želite ogledati več](http://h20180.www2.hp.com/apps/Nav?h_pagetype=s-924&h_client=s-h-e004-01&h_keyword=lp70015-win-EN4500&h_lang=sl&h_cc=si) [informacij o tem v spletu, kliknite tukaj.](http://h20180.www2.hp.com/apps/Nav?h_pagetype=s-924&h_client=s-h-e004-01&h_keyword=lp70015-win-EN4500&h_lang=sl&h_cc=si)
- **•** Naučite se dela s požarnim zidom in protivirusnimi programi med nastavitvijo tiskalnika. <u>Če si</u> [želite ogledati več informacij o tem v spletu, kliknite tukaj.](http://h20180.www2.hp.com/apps/Nav?h_pagetype=s-924&h_client=s-h-e004-01&h_keyword=lp70017-win-EN4500&h_lang=sl&h_cc=si)

### <span id="page-62-0"></span>Dodatna orodja za upravljanje tiskalnika (za omrežne tiskalnike)

Ko je tiskalnik povezan v omrežje, lahko uporabite vdelani spletni strežnik za ogled informacij o stanju, spreminjanje nastavitev in upravljanje tiskalnika iz računalnika.

OPOMBA: Če si želite ogledati ali spremeniti določene nastavitve, boste morda potrebovali geslo.

Vdelan spletni strežnik lahko odprete in uporabljate brez povezave z internetom, vendar nekatere funkcije ne bodo delovale.

- Odpiranje vdelanega spletnega strežnika
- O piškotkih

### Odpiranje vdelanega spletnega strežnika

Do vdelanega spletnega strežnika lahko dostopate po omrežju ali s funkcijo Neposredno brezžično.

#### Odpiranje vdelanega spletnega strežnika po omrežju

OPOMBA: Tiskalnik mora biti povezan v omrežje in imeti naslov IP. Naslov IP za tiskalnik najdete, če pritisnete gumb Brezžično ali natisnete stran z omrežno konfiguracijo.

V podprt spletni brskalnik v računalniku vnesite naslov IP ali gostiteljsko ime, ki je bilo dodeljeno tiskalniku.

Če je naslov IP na primer 192.168.0.12, v spletni brskalnik vnesite naslednji naslov: http:// 192.168.0.12.

#### Odpiranje vdelanega spletnega strežnika s funkcijo Neposredno brezžično

- 1. Pritisnite gumb Brezžično na nadzorni plošči tiskalnika in izberite Settings (Nastavitve).
- 2. Če zaslon prikazuje, da je možnost Neposredno brezžično nastavljena na Izklop, izberiteNeposr. brezž. in nato Vklop (Ni varnosti) ali Vklop (Je varnost).
- 3. V računalniku, ki omogoča brezžično povezavo, vklopite brezžično povezavo ter poiščite in vzpostavite povezavo z imenom tiskalnika Neposredno brezžično, na primer: HP-Print-XX-Deskjet 3510 series. Če imate vklopljeno zaščito Neposredno brezžično, ob pozivu vnesite geslo Neposredno brezžično.
- 4. V podprt spletni brskalnik v računalniku vnesite naslednji naslov: http://192.168.223.1.

### O piškotkih

Medtem ko brskate, vdelani spletni strežnik (EWS) shranjuje na trdi disk zelo majhne besedilne datoteke (piškotke). Z njihovo pomočjo EWS ob naslednjem obisku prepozna vaš računalnik. Če ste v vdelanem spletnem strežniku (EWS) na primer zamenjali jezik, se bo strežnik na podlagi piškotka spomnil te nastavitve ob naslednjem obisku, tako da bodo strani prikazane v jeziku, ki ste ga določili. Nekateri piškotki se po koncu seje izbrišejo (na primer piškotek, ki shrani izbrani jezik), drugi (recimo piškotki z nastavitvami po meri) pa se shranijo v računalniku, dokler jih ne izbrišete ročno.

Brskalnik lahko nastavite tako, da sprejema vse piškotke ali da vas opozori na vsakega ponujenega, tako da se lahko odločite, katerega sprejmete in katerega zavrnete. Z brskalnikom lahko tudi odstranite neželene piškotke.

**OPOMBA:** Če ste onemogočili piškotke, boste onemogočili tudi eno ali več (odvisno od tiskalnika) spodnjih funkcij:

- Vrnitev na točko, kjer ste zapustili aplikacijo (posebej uporabno pri uporabi čarovnikov za namestitev)
- Ohranitev nastavitve jezika brskalnika EWS
- Prilagajanje domače strani EWS Domov

Informacije o spreminjanju nastavitev zasebnosti in piškotkov ter o tem, kako jih vidite ali izbrišete, poiščite v dokumentaciji, ki je na voljo s spletnim brskalnikom.

# 8 Reševanje težav

To poglavje vsebuje naslednje teme:

- [Izboljšanje kakovosti tiskanja](#page-65-0)
- [Odstranjevanje zagozdenega papirja](#page-69-0)
- [Tiskanje ni mogoče](#page-73-0)
- [Čiščenje okolice nosilca kartuše](#page-78-0)
- [Priprava pladnjev za papir](#page-79-0)
- [Odpravljanje težav s kopiranjem in optičnim branjem](#page-80-0)
- [Napaka tiskalnika](#page-81-0)
- [Odpravljanje težav s kartušo s črnilom](#page-82-0)
- **•** [Težava kartuše s črnilom](#page-84-0)
- [Starejše kartuše](#page-85-0)
- **•** [Omrežna uporaba](#page-86-0)
- [HP-jeva podpora](#page-87-0)

### <span id="page-65-0"></span>Izboljšanje kakovosti tiskanja

- **OPOMBA:** Kartuše zaščitite pred izsušitvijo tako, ad tiskalnik vedno izklopite z gumbom Vklop in počakate, da lučka gumba Vklop neha svetiti.
	- 1. Preverite, ali uporabljate originalne HP-jeve kartuše s črnilom.
	- 2. V programski opremi tiskalnika preverite, ali ste izbrali ustrezne vrste papirja na spustnem seznamu Media (Mediji) in kakovost tiskanja na spustnem seznamu Quality Settings (Nastavitve kakovosti).

V programska oprema za tiskalnik kliknite Print and Scan (Tiskanje in optično branje) in nato Set Preferences (Določi nastavitve) za dostop do nastavitev tiskalnika.

3. Preverite ocenjeno raven črnila, da ugotovite, ali kateri od kartuš zmanjkuje črnila. Za več informacij glejte [Preverjanje ocenjene ravni črnila na strani 42](#page-45-0). Če kartuši s črnilom zmanjkuje črnila, jo zamenjajte.

Za več informacij glejte [Preverjanje ocenjene ravni črnila na strani 42](#page-45-0). Če kartuši s črnilom zmanjkuje črnila, jo zamenjajte.

4. Poravnajte kartuše.

#### Poravnava kartuš v možnosti programska oprema za tiskalnik

- **OPOMBA:** Poravnava kartuš zagotavlja visoko kakovost tiskanja. Tiskalnik vas pozove, da kartuši poravnate vsakokrat, ko namestite novo kartušo. Če odstranite in vstavite isto kartušo s črnilom, vas večnamenska naprava HP ne bo pozvala, da poravnate kartuše s črnilom. HP-jeva večnamenska naprava si zapomni poravnalne vrednosti za kartušo s črnilom, zato kartuš ni treba ponovno poravnati.
	- a. V pladenj za papir naložite še neuporabljen navaden bel papir velikosti Letter ali A4.
	- b. Glede na operacijski sistem izberite eno od naslednjih možnosti, da odprete programska oprema za tiskalnik:
		- Windows 8: Na zaslonu Začetek z desno tipko miške kliknite prazno območje, nato kliknite Vsi programi v vrstici s programi in kliknite ikono z imenom vašega tiskalnika.
		- Windows 7, Windows Vista in Windows XP: Na namizju računalnika kliknite Start, izberite Vsi programi, kliknite HP ter HP ENVY 4500 series in nato HP ENVY 4500 series.
	- c. V programska oprema za tiskalnik kliknite Print & Scan (Tiskanje in optično branje) in nato Maintain Your Printer (Vzdrževanje tiskalnika), da odprete Printer Toolbox (Orodjarna tiskalnika).
	- d. Odpre se okno Printer Toolbox (Orodjarna tiskalnika).
	- e. Kliknite Align Ink Cartridges (Poravnava tiskalnih kartuš) na kartici Device Services (Storitve naprave). Tiskalnik natisne list za poravnavo.

f. Naložite list za poravnavo kartuš z natisnjeno stranjo navzdol v desni kot stekla optičnega bralnika.

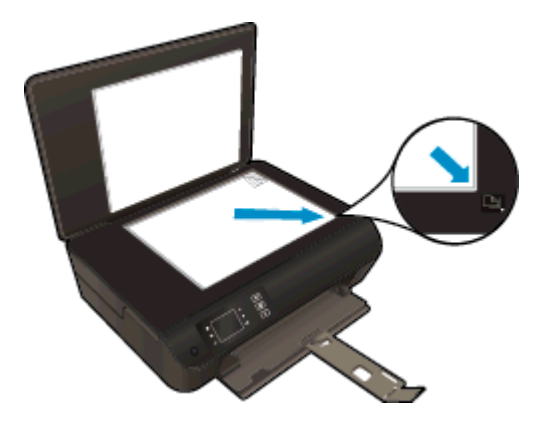

g. Sledite navodilom na zaslonu tiskalnika za poravnavo kartuš. List za poravnavo kartuše reciklirajte ali ga zavrzite.

#### Poravnava kartuš z zaslona tiskalnika

a. V meniju Domov na zaslonu tiskalnika izberite Orodia.

**OPOMBA:** Če zaslona Domov ne vidite, pritisnite gumb Domov.

- b. V meniju Orodja na zaslonu tiskalnika izberite Align Printer (Poravnaj tiskalnik). Upoštevajte navodila na zaslonu.
- 5. Če je v kartušah še dovolj črnila, natisnite diagnostično stran.

#### Tiskanje preskusne strani iz orodja programska oprema za tiskalnik

- a. V pladenj za papir naložite še neuporabljen navaden bel papir velikosti Letter ali A4.
- b. Glede na operacijski sistem izberite eno od naslednjih možnosti, da odprete programska oprema za tiskalnik:
	- **Windows 8: Na zaslonu Začetek z desno tipko miške kliknite prazno območje, nato** kliknite Vsi programi v vrstici s programi in kliknite ikono z imenom vašega tiskalnika.
	- Windows 7, Windows Vista in Windows XP: Na namizju računalnika kliknite Start, izberite Vsi programi, kliknite HP ter HP ENVY 4500 series in nato HP ENVY 4500 series.
- c. V programska oprema za tiskalnik kliknite Print & Scan (Tiskanje in optično branje) in nato Maintain Your Printer (Vzdrževanje tiskalnika), da odprete orodjarno.

d. Kliknite Print Diagnostic Information (Tiskanje diagnostičnih informacij) na kartici Device Reports (Poročila naprave) in natisnite diagnostično stran. Na diagnostični strani si oglejte modra, škrlatna, rumena in črna polja. Če so v barvnih in črnih poljih vidne proge ali neobarvani deli, samodejno očistite kartuše.

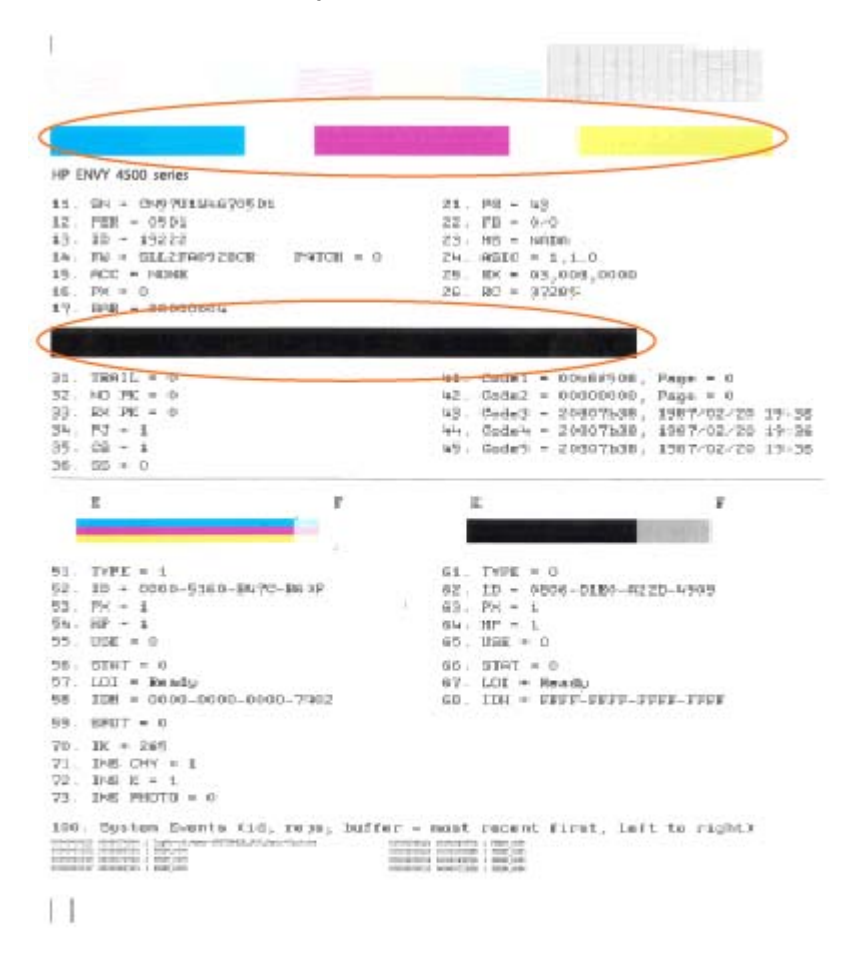

#### Tiskanje preskusne strani z zaslona tiskalnika

a. V meniju Domov na zaslonu tiskalnika izberite Orodja.

**OPOMBA:** Če zaslona Domov ne vidite, pritisnite gumb Domov.

- b. V meniju Orodja na zaslonu tiskalnika izberite Print Quality Report (Poročilo o kak. tiskanja). Upoštevajte navodila na zaslonu.
- 6. Če diagnostična stran kaže proge ali neobarvane dele v barvnih ali črnih poljih, samodejno očistite kartuše s črnilom.

#### Čiščenje kartuš iz orodja programska oprema za tiskalnik

- a. V pladenj za papir naložite še neuporabljen navaden bel papir velikosti Letter ali A4.
- b. Glede na operacijski sistem izberite eno od naslednjih možnosti, da odprete programska oprema za tiskalnik:
	- **Windows 8: Na zaslonu Začetek z desno tipko miške kliknite prazno območje, nato** kliknite Vsi programi v vrstici s programi in kliknite ikono z imenom vašega tiskalnika.
	- Windows 7, Windows Vista in Windows XP: Na namizju računalnika kliknite Start, izberite Vsi programi, kliknite HP ter HP ENVY 4500 series in nato HP ENVY 4500 series.
- c. V programska oprema za tiskalnik kliknite Print & Scan (Tiskanje in optično branje) in nato Maintain Your Printer (Vzdrževanje tiskalnika), da odprete Printer Toolbox (Orodjarna tiskalnika).
- d. Kliknite Clean Ink Cartridges (Čiščenje kartuš s črnilom) na kartici Device Services (Storitve naprave). Upoštevajte navodila na zaslonu.

#### Čiščenje kartuš z zaslona tiskalnika

a. V meniju Domov na zaslonu tiskalnika izberite Orodja.

OPOMBA: Če zaslona Domov ne vidite, pritisnite gumb Domov.

b. V meniju Orodja na zaslonu tiskalnika izberite Clean Printhead (ČIščenje tiskalne glave). Upoštevajte navodila na zaslonu.

Če navedene rešitve ne odpravijo težave, [kliknite tukaj za več možnosti odpravljanja težav v spletu](http://h20180.www2.hp.com/apps/Nav?h_pagetype=s-924&h_client=s-h-e004-01&h_keyword=lp70004-all-EN4500&h_lang=sl&h_cc=si).

## <span id="page-69-0"></span>Odstranjevanje zagozdenega papirja

Odstranite zagozdeni papir s poti papirja.

### Odstranjevanje zagozdenega papirja s poti papirja

1. Odprite vratca za dostop do kartuše s črnilom.

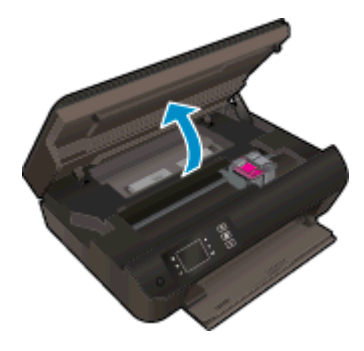

2. Odstranite čistilno sredstvo.

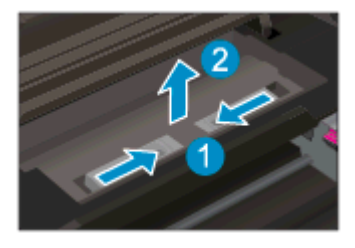

3. Odstranjevanje zagozdenega papirja z zadnjega valja.

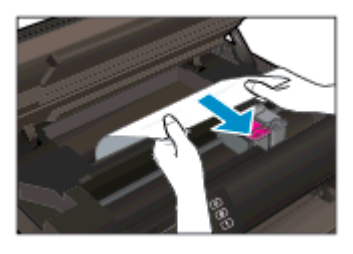

4. Vstavite čistilno sredstvo.

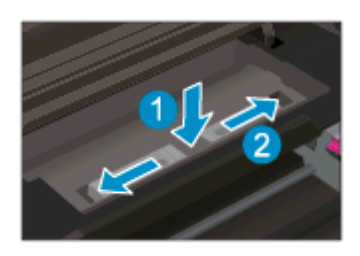

5. Zaprite vratca za dostop do kartuš s črnilom.

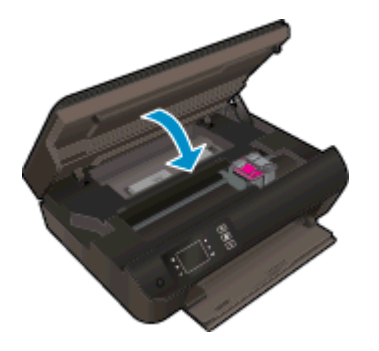

6. Če želite nadaljevati s tiskanjem, pritisnite gumb V redu na nadzorni plošči.

Odstranite zagozdeni papir iz pripomočka za obojestransko tiskanje.

Odstranjevanje zagozdenega papirja iz pripomočka za obojestransko tiskanje

1. Odprite vratca za dostop do kartuše s črnilom.

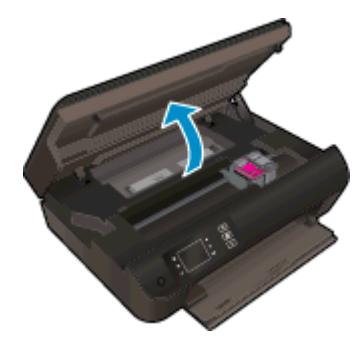

2. Odstranite čistilno sredstvo.

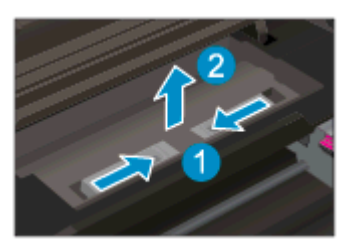

3. Pritisnite na odprtino na pokrovu pripomočka za obojestransko tiskanje, da ga dvignete. Odstranite zagozdeni papir.

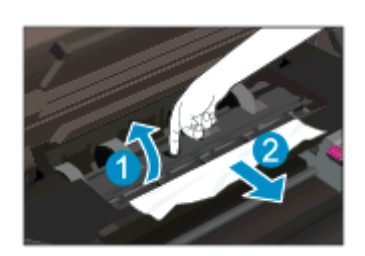

4. Vstavite čistilno sredstvo.

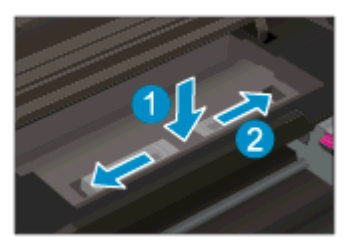

5. Zaprite vratca za dostop do kartuš s črnilom.

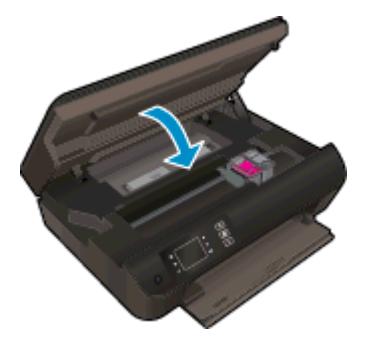

6. Če želite nadaljevati s tiskanjem, pritisnite gumb V redu na nadzorni plošči.

Odstranite zagozdeni papir iz območja tiskanja.

#### Odstranjevanje zagozdenega papirja iz območja tiskanja

1. Odprite vratca za dostop do kartuše s črnilom.

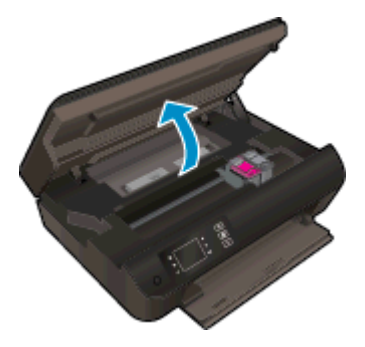

2. Odstranite zagozdeni papir iz notranjosti tiskalnika.

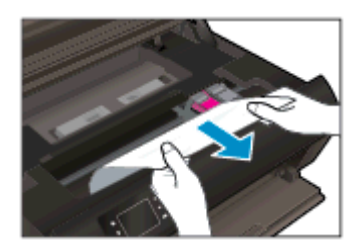
3. Zaprite vratca za dostop do kartuš s črnilom.

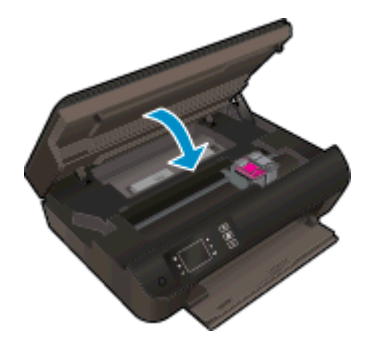

4. Če želite nadaljevati s tiskanjem, pritisnite gumb V redu na nadzorni plošči.

Če navedene rešitve ne odpravijo težave, [kliknite tukaj za več možnosti odpravljanja težav v spletu](http://h20180.www2.hp.com/apps/Nav?h_pagetype=s-924&h_client=s-h-e004-01&h_keyword=lp70005-all-EN4500&h_lang=sl&h_cc=si).

#### Preprečevanje zagozdenja papirja

- Vhodnega pladnja ne preobremenite.
- S pladnja za papir redno odstranjujte natisnjen papir.
- Poskrbite, da bo papir ravno položen na pladenj za papir in da robovi ne bodo prepognjeni ali natrgani.
- Na pladnju za papir ne kombinirajte različnih vrst in velikosti papirja. Poskrbite, da so vsi listi papirja iste velikosti in vrste.
- Nastavite vodila za širino papirja na pladnju za papir, da se tesno prilegajo vsemu papirju. Poskrbite, da vodila ne bodo krivila papirja v pladnju za papir.
- Papirja ne potiskajte preveč naprej na pladenj za papir.
- Med tiskanjem ne nalagajte papirja. Če bo tiskalniku kmalu zmanjkalo papirja, počakajte, da se prikaže sporočilo o papirju, šele nato ga dodajte.

Če navedene rešitve ne odpravijo težave, [kliknite tukaj za več možnosti odpravljanja težav v spletu](http://h20180.www2.hp.com/apps/Nav?h_pagetype=s-924&h_client=s-h-e004-01&h_keyword=lp70005-all-EN4500&h_lang=sl&h_cc=si).

## Tiskanje ni mogoče

Če imate težave s tiskanjem, lahko prenesete pripomoček HP Print and Scan Doctor (Zdravnik za tiskanje in optično branje HP), ki lahko samodejno odpravi težavo namesto vas. Če želite dobiti pripomoček, kliknite ustrezno povezavo:

OPOMBA: HP Print and Scan Doctor (Zdravnik za tiskanje in optično branje HP) morda ni na voljo v vseh jezikih.

[Želim obiskati stran za prenose HP-jevega zdravnika za tiskanje in optično branje.](http://h20180.www2.hp.com/apps/Nav?h_pagetype=s-924&h_client=s-h-e004-01&h_keyword=lp70044-win&h_lang=sl&h_cc=si)

#### Odpravljanje težav v povezavi s tiskanjem

**OPOMBA:** Preverite, ali je tiskalnik vklopljen in ali je v pladnju papir. Če tiskanie še vedno ni mogoče, v navedenem vrstnem redu poskusite naslednje:

- 1. Preverite, ali so na zaslonu tiskalnika prikazana sporočila o napakah, in jih odpravite tako, da sledite navodilom na zaslonu.
- 2. Če je računalnik povezan s tiskalnikom prek kabla USB, ga izklopite in znova vklopite. Če je računalnik povezan s tiskalnikom prek brezžične povezave, potrdite, da povezava deluje.
- 3. Preverite, ali je tiskalnik ustavljen ali brez povezave.

#### Če želite preveriti, ali je tiskalnik ustavljen ali brez povezave

- a. Glede na operacijski sistem izberite eno od naslednjih možnosti:
	- Windows 8: Pokažite v zgornji desni kot zaslona ali ga tapnite, da odprete vrstico s čarobnimi gumbi, kliknite ikono Settings (Nastavitve), kliknite ali tapnite Nadzorna plošča, nato kliknite ali tapnite Ogled naprav in tiskalnikov.
	- Windows 7: V meniju Start operacijskega sistema Windows kliknite Naprave in tiskalniki.
	- Windows Vista: V meniju Start operacijskega sistema Windows kliknite Nadzorna plošča in nato še Tiskalniki.
	- Windows XP: V meniju Start operacijskega sistema Windows kliknite Nadzorna plošča in nato še Tiskalniki in faksi.
- **b.** Dvakrat kliknite ali z desno miškino tipko kliknite ikono tiskalnika in izberite **See what's** printing (Pregled tiskalnih opravil), da se odpre čakalna vrsta za tiskanje.
- c. Prepričajte se, da v meniju Printer (Tiskalnik) ni kljukic poleg Pause Printing (Začasno prekini tiskanje) ali Use Printer Offline (Uporabi tiskalnik brez povezave).
- d. Če ste kaj spremenili, poskusite tiskati znova.
- 4. Preverite, ali je tiskalnik nastavljen kot privzeti tiskalnik.

#### Če želite preveriti, ali je tiskalnik nastavljen kot privzeti tiskalnik

- a. Glede na operacijski sistem izberite eno od naslednjih možnosti:
	- Windows 8: Pokažite v zgornji desni kot zaslona ali ga tapnite, da odprete vrstico s čarobnimi gumbi, kliknite ikono Settings (Nastavitve), kliknite ali tapnite Nadzorna plošča, nato kliknite ali tapnite Ogled naprav in tiskalnikov.
	- Windows 7: V meniju Start operacijskega sistema Windows kliknite Naprave in tiskalniki.
	- Windows Vista: V meniju Start operacijskega sistema Windows kliknite Nadzorna plošča in nato še Tiskalniki.
	- Windows XP: V meniju Start operacijskega sistema Windows kliknite Nadzorna plošča in nato še Tiskalniki in faksi.
- b. Preverite, ali je kot privzeti tiskalnik nastavljen pravi tiskalnik.

Poleg privzetega tiskalnika je kljukica v črnem ali zelenem krogu.

- c. Če je kot privzeti tiskalnik nastavljen napačen tiskalnik, z desno tipko miške kliknite pravi tiskalnik in izberite Nastavi kot privzeti tiskalnik.
- d. Poskusite znova uporabiti tiskalnik.
- 5. Ponovno zaženite tiskanje v ozadju.

#### Vnovični zagon tiskanja v ozadju

a. Glede na operacijski sistem izberite eno od naslednjih možnosti:

#### Windows 8

- i. Pokažite v zgornji desni kot zaslona ali ga tapnite, da odprete vrstico s čarobnimi gumbi, nato kliknite ikono Nastavitve.
- ii. Kliknite ali tapnite Nadzorna plošča, nato kliknite ali tapnite Sistem in varnost.
- iii. Kliknite ali tapnite Skrbniška orodja, nato dvakrat kliknite ali tapnite Storitve.
- iv. Z desno tipko miške kliknite ali se dotaknite in pridržite Tiskanje v ozadju in kliknite Lastnosti.
- v. Preverite, ali je na zavihku Splošno poleg možnosti Vrsta zagona izbrana možnost Samodejno.
- vi. Če storitev še ne poteka, v Stanje storitve kliknite Zaženi in nato V redu.

#### Windows 7

- i. V meniju Start operacijskega sistema Windows kliknite Nadzorna plošča, Sistem in varnost ter nato Skrbniška orodja.
- ii. Dvokliknite Storitve.
- iii. Z desno miškino tipko kliknite Tiskanje v ozadju in nato Lastnosti.
- iv. Preverite, ali je na kartici Splošno poleg možnosti Vrsta zagona izbrana možnost Samodejno.
- v. Če postopek še ne poteka, pod možnostjo Stanje storitve kliknite Start in nato V redu.

#### Windows Vista

- i. V meniju Start operacijskega sistema Windows kliknite Nadzorna plošča, Sistem in upravljanje ter nato Skrbniška orodja.
- ii. Dvokliknite Storitve.
- iii. Z desno tipko miške kliknite Tiskanje v ozadju in nato Lastnosti.
- iv. Preverite, ali je na kartici Splošno poleg možnosti Vrsta zagona izbrana možnost Samodejno.
- v. Če postopek še ne poteka, pod možnostjo Stanje storitve kliknite Start in nato V redu.

#### Windows XP

- i. V meniju Start operacijskega sistema Windows z desno miškino tipko kliknite Moj računalnik.
- ii. Kliknite Upravljanje in nato Storitve in aplikacije.
- iii. Dvokliknite Storitve in nato izberite Tiskanje v ozadju.
- iv. Z desno miškino tipko kliknite Tiskanje v ozadju in nato Ponovni zagon, da ponovno zaženete storitev.
- b. Preverite, ali je kot privzeti tiskalnik nastavljen pravi tiskalnik.

Poleg privzetega tiskalnika je kljukica v črnem ali zelenem krogu.

- c. Če je kot privzeti tiskalnik nastavljen napačen tiskalnik, z desno tipko miške kliknite pravi tiskalnik in izberite Nastavi kot privzeti tiskalnik.
- d. Poskusite znova uporabiti tiskalnik.
- 6. Znova zaženite računalnik.
- 7. Počistite čakalno vrsto za tiskanje.

#### Če želite počistiti čakalno vrsto za tiskanje

- a. Glede na operacijski sistem izberite eno od naslednjih možnosti:
	- Windows 8: Pokažite v zgornji desni kot zaslona ali ga tapnite, da odprete vrstico s čarobnimi gumbi, kliknite ikono Settings (Nastavitve), kliknite ali tapnite Nadzorna plošča, nato kliknite ali tapnite Ogled naprav in tiskalnikov.
	- Windows 7: V meniju Start operacijskega sistema Windows kliknite Naprave in tiskalniki.
- Windows Vista: V meniju Start operacijskega sistema Windows kliknite Nadzorna plošča in nato še Tiskalniki.
- Windows XP: V meniju Start operacijskega sistema Windows kliknite Nadzorna plošča in nato še Tiskalniki in faksi.
- b. Dvokliknite ikono za svoj tiskalnik, da se odpre čakalna vrsta za tiskanje.
- c. V meniju Printer (Tiskalnik) kliknite Cancel all documents (Prekliči vse dokumente) ali Purge Print Document (Počisti dokumente za tiskanje) in nato kliknite Yes (Da) za potrditev.
- d. Če so v čakalni vrsti še vedno dokumenti, ponovno zaženite računalnik in poskusite tiskati znova po ponovnem zagonu računalnika.
- e. Preverite, ali je čakalna vrsta za tiskanje prazna, in nato poskusite tiskati znova.

#### Pregled napajanja in ponastavitev tiskalnika

1. Napajalni kabel mora biti čvrsto vključen v tiskalnik.

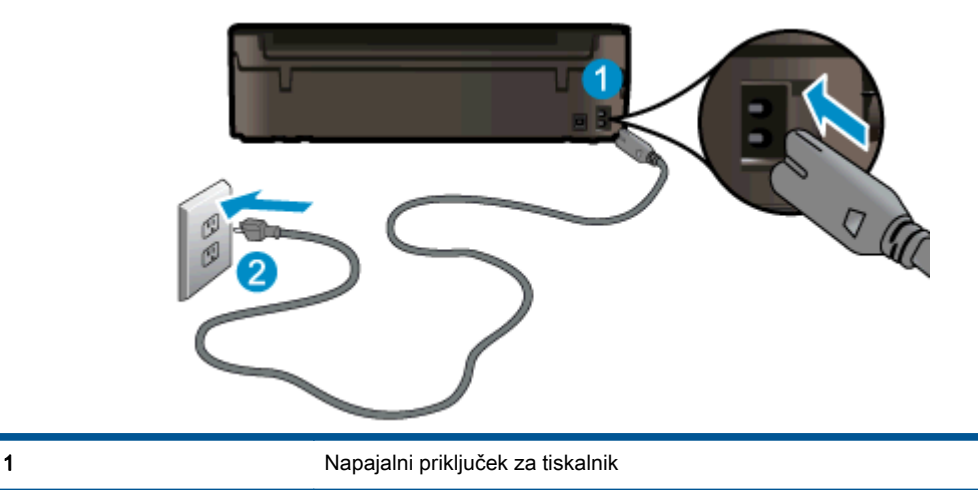

2 Povezava s stensko vtičnico

- 2. Poglejte v tiskalnik in preverite, ali lučka sveti zeleno, kar pomeni, da je priključena v električno napajanje. Če lučka ne gori, preverite, ali je kabel čvrsto vključen v tiskalnik, ali pa ga priključite v drugo stensko vtičnico.
- 3. Preverite gumb Vklop na tiskalniku. Če ne sveti, je tiskalnik izklopljen. Pritisnite gumb Vklop, da vklopite tiskalnik.

OPOMBA: Če tiskalnik nima električnega napajanja, ga vključite v drugo stensko vtičnico. ⊯

- 4. Ko je tiskalnik vklopljen, izključite napajalni kabel z boka tiskalnika pod vratci za dostop do kartuš.
- 5. Izključite napajalni kabel iz stenske vtičnice.
- 6. Počakajte najmanj 15 sekund.
- 7. Napajalni kabel vključite v stensko vtičnico.
- 8. Znova vključite napajalni kabel v bok tiskalnika pod vratci za dostop do kartuš.
- 9. Če se tiskalnik ne vklopi samodejno, pritisnite gumb Vklop, da znova vklopite tiskalnik.
- 10. Znova poskusite uporabiti tiskalnik.

Če navedene rešitve ne odpravijo težave, [kliknite tukaj za več možnosti odpravljanja težav v spletu](http://h20180.www2.hp.com/apps/Nav?h_pagetype=s-924&h_client=s-h-e004-01&h_keyword=lp70011-win-EN4500&h_lang=sl&h_cc=si).

# Čiščenje okolice nosilca kartuše

Odstranite vse predmete, kot je na primer papir, ki blokirajo pot nosilca kartuše.

Če želite dodatne informacije, glejte poglavje [Odstranjevanje zagozdenega papirja na strani 66](#page-69-0).

**OPOMBA:** Pri odstranjevanju zagozdenega papirja ne uporabljajte orodja ali drugih naprav. Bodite previdni, ko odstranjujete zagozden papir v notranjosti tiskalnika.

**P-**[Če si želite ogledati več informacij o tem v spletu, kliknite tukaj.](http://h20180.www2.hp.com/apps/Nav?h_pagetype=s-924&h_client=s-h-e004-01&h_keyword=lp70007-all-EN4500&h_lang=sl&h_cc=si)

## Priprava pladnjev za papir

#### Odpiranje pladnja za papir

**▲** Če želite začeti tiskati, mora biti pladenj za papir odprt.

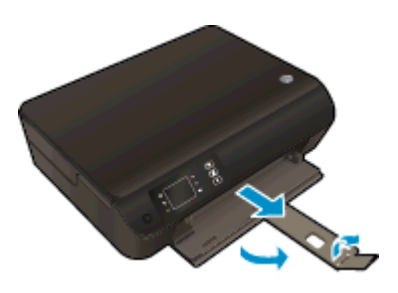

#### Zaprite vratca za dostop do kartuš

**▲** Če želite začeti tiskati, morajo biti vratca kartuše zaprta.

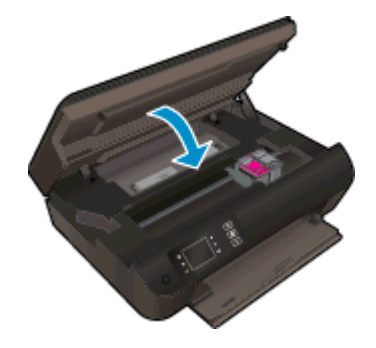

**P-[Če si želite ogledati več informacij o tem v spletu, kliknite tukaj.](http://h20180.www2.hp.com/apps/Nav?h_pagetype=s-924&h_client=s-h-e004-01&h_keyword=lp70007-all-EN4500&h_lang=sl&h_cc=si)** 

## Odpravljanje težav s kopiranjem in optičnim branjem

HP ponuja pripomoček HP Print and Scan Doctor (samo za Windows), ki vam lahko pomaga odpraviti številne znane težave z optičnim branjem. Če želite dobiti pripomoček, kliknite ustrezno povezavo:

**OPOMBA:** HP Print and Scan Doctor (Zdravnik za tiskanje in optično branje HP) morda ni na voljo v vseh jezikih.

[Želim obiskati stran za prenose HP-jevega zdravnika za tiskanje in optično branje.](http://h20180.www2.hp.com/apps/Nav?h_pagetype=s-924&h_client=s-h-e004-01&h_keyword=lp70044-win&h_lang=sl&h_cc=si)

Več o odpravljanju težav z optičnim branjem. [Če si želite ogledati več informacij o tem v spletu,](http://h20180.www2.hp.com/apps/Nav?h_pagetype=s-924&h_client=s-h-e004-01&h_keyword=lp70003-win-EN4500&h_lang=sl&h_cc=si) [kliknite tukaj](http://h20180.www2.hp.com/apps/Nav?h_pagetype=s-924&h_client=s-h-e004-01&h_keyword=lp70003-win-EN4500&h_lang=sl&h_cc=si).

Več o odpravljanju težav s kopiranjem. [Če si želite ogledati več informacij o tem v spletu, kliknite](http://h20180.www2.hp.com/apps/Nav?h_pagetype=s-924&h_client=s-h-e004-01&h_keyword=lp70034-all-EN4500&h_lang=sl&h_cc=si) [tukaj](http://h20180.www2.hp.com/apps/Nav?h_pagetype=s-924&h_client=s-h-e004-01&h_keyword=lp70034-all-EN4500&h_lang=sl&h_cc=si).

## Napaka tiskalnika

### Odpravite napako tiskalnika.

**▲** Izklopite in vklopite tiskalnik. Če to ne odpravi težave, stopite v stik s HP.

[Za pomoč se obrnite na HP-jevo podporo](http://h20180.www2.hp.com/apps/Nav?h_pagetype=s-001&h_page=hpcom&h_client=s-h-e002-1&h_product=5304874,5285944&h_lang=sl&h_cc=si).

## Odpravljanje težav s kartušo s črnilom

Najprej poskusite kartuše odstraniti in jih znova vstaviti. Če s tem ne odpravite težave, očistite kontakte kartuše. Če težave niste odpravili, glejte [Menjava tiskalnih kartuš na strani 45](#page-48-0) za več informacij.

#### Očistite kontakte kartuše s črnilom

- A POZOR: Postopek čiščenja bi moral trajati le nekaj minut. Poskrbite, da bodo kartuše s črnilom čim prej znova nameščene v tiskalnik. Priporočamo, da kartuš s črnilom ne pustite zunaj tiskalnika dlje kot 30 minut. Tako lahko poškodujete tiskalno glavo in kartuše s črnilom.
	- 1. Preverite, ali je naprava vklopljena.
	- 2. Odprite vratca za dostop do kartuše s črnilom.

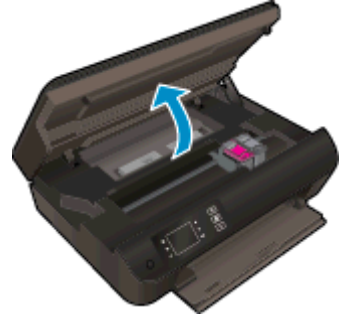

Nosilec kartuše se mora pomakniti na desno stran tiskalnika.

3. Odstranite kartušo, ki je označena v sporočilu o napaki.

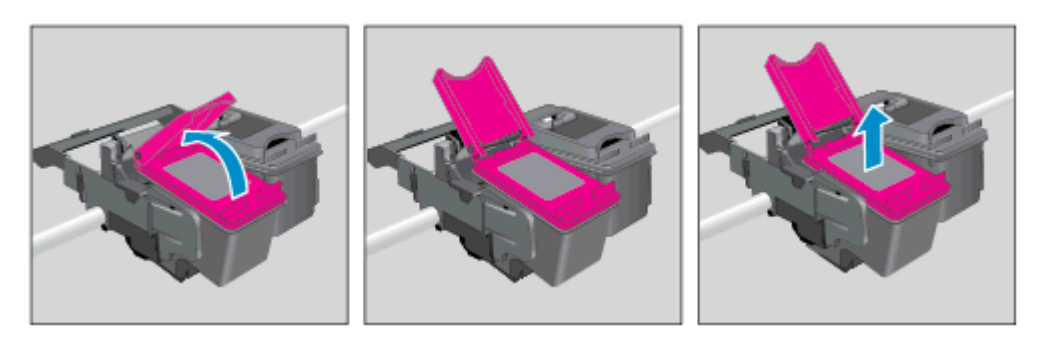

4. Kartušo s črnilom držite ob straneh, z dnom obrnjenim navzgor, nato na njej poiščite električne kontakte. Električni kontakti so majhne pozlačene pike na kartuši s črnilom.

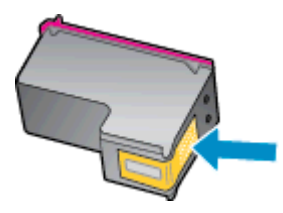

- 5. Obrišite samo kontakte s suho vatirano palčko ali gladko krpo.
	- A POZOR: Previdno očistite kontakte in pazite, da pri tem ne razmažete črnila ali drugih delcev po ostalih mestih kartuše.

6. Znotraj tiskalnika poiščite kontakte v tiskalni glavi. Kontakti so videti kot niz zlato obarvanih nožic, ki so obrnjene tako, da se ujemajo s kontakti na kartuši s črnilom.

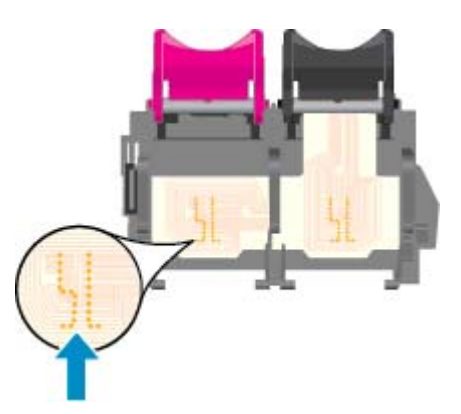

- 7. Kontakte obrišite z vatirano palčko ali gladko krpo.
- 8. Znova namestite kartušo s črnilom.
- 9. Vratca za dostop do kartuš s črnilom zaprite in preverite, ali je sporočilo o napaki izginilo.
- 10. Če se sporočilo o napaki še vedno pojavlja, izklopite tiskalnik in ga nato znova vklopite.

**OPOMBA:** Če težave povzroča ena kartuša s črnilom, jo lahko odstranite in za tiskanje z HP ENVY 4500 series uporabljate način z eno kartušo.

**P-[Če si želite ogledati več informacij o tem v spletu, kliknite tukaj.](http://h20180.www2.hp.com/apps/Nav?h_pagetype=s-924&h_client=s-h-e004-01&h_keyword=lp70007-all-EN4500&h_lang=sl&h_cc=si)** 

## Težava kartuše s črnilom

Kartuša s črnilom ni združljiva z vašim tiskalnikom. To se lahko zgodi, če vstavite kartušo HP Instant Ink v tiskalnik, ki ga niste prijavili v program HP Instant Ink. Zgodi se lahko tudi, če ste kartušo HP Instant Ink prej uporabljali v drugem tiskalniku, ki je prijavljen v program HP Instant Ink.

Za več informacij obiščite spletno mesto [programa HP Instant Ink](http://www.hp.com/support).

## Starejše kartuše

Uporabiti bo treba novejšo različico te kartuše. V večini primerov lahko novo različico kartuše prepoznate tako, da si ogledate zunanjost paketa kartuše in poiščete datum izteka garancije.

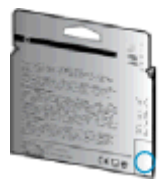

Označba »v1« na desni strani datuma označuje posodobljeno novejšo različico kartuše. Če je kartuša starejše generacije, se obrnite na HP-jevo podporo za pomoč ali zamenjavo.

**PE [Če si želite ogledati več informacij o tem v spletu, kliknite tukaj.](http://h20180.www2.hp.com/apps/Nav?h_pagetype=s-924&h_client=s-h-e004-01&h_keyword=lp70036-all&h_lang=sl&h_cc=si)** 

## Omrežna uporaba

- Naučite se poiskati varnostne nastavitve za omrežje. [Če si želite ogledati več informacij o tem v](http://h20180.www2.hp.com/apps/Nav?h_pagetype=s-924&h_client=s-h-e004-01&h_keyword=lp70018-all-EN4500&h_lang=sl&h_cc=si) [spletu, kliknite tukaj.](http://h20180.www2.hp.com/apps/Nav?h_pagetype=s-924&h_client=s-h-e004-01&h_keyword=lp70018-all-EN4500&h_lang=sl&h_cc=si)
- Več o HP Print and Scan Doctor (Zdravnik za tiskanje in optično branje HP). [Če si želite ogledati](http://h20180.www2.hp.com/apps/Nav?h_pagetype=s-924&h_client=s-h-e004-01&h_keyword=lp70044-win&h_lang=sl&h_cc=si) [več informacij o tem v spletu, kliknite tukaj.](http://h20180.www2.hp.com/apps/Nav?h_pagetype=s-924&h_client=s-h-e004-01&h_keyword=lp70044-win&h_lang=sl&h_cc=si)
- Več o nasvetih za odpravljanje težav z omrežjem. [Če si želite ogledati več informacij o tem v](http://h20180.www2.hp.com/apps/Nav?h_pagetype=s-924&h_client=s-h-e004-01&h_keyword=lp70016-win-EN4500&h_lang=sl&h_cc=si) [spletu, kliknite tukaj.](http://h20180.www2.hp.com/apps/Nav?h_pagetype=s-924&h_client=s-h-e004-01&h_keyword=lp70016-win-EN4500&h_lang=sl&h_cc=si)
- Naučite se, kako iz povezave USB preklopite na brezžično povezavo. [Če si želite ogledati več](http://h20180.www2.hp.com/apps/Nav?h_pagetype=s-924&h_client=s-h-e004-01&h_keyword=lp70015-win-EN4500&h_lang=sl&h_cc=si) [informacij o tem v spletu, kliknite tukaj.](http://h20180.www2.hp.com/apps/Nav?h_pagetype=s-924&h_client=s-h-e004-01&h_keyword=lp70015-win-EN4500&h_lang=sl&h_cc=si)
- Naučite se dela s požarnim zidom in protivirusnimi programi med nastavitvijo tiskalnika. [Če si](http://h20180.www2.hp.com/apps/Nav?h_pagetype=s-924&h_client=s-h-e004-01&h_keyword=lp70017-win-EN4500&h_lang=sl&h_cc=si) [želite ogledati več informacij o tem v spletu, kliknite tukaj.](http://h20180.www2.hp.com/apps/Nav?h_pagetype=s-924&h_client=s-h-e004-01&h_keyword=lp70017-win-EN4500&h_lang=sl&h_cc=si)

## HP-jeva podpora

- Registracija tiskalnika
- Postopek podpore
- HP-jeva telefonska podpora
- [Dodatne možnosti garancije](#page-88-0)

## Registracija tiskalnika

Vzemite si nekaj minut za registracijo in si tako zagotovite hitrejše storitve, učinkovitejšo podporo in opozorila o podpori izdelka. Če tiskalnika niste registrirali med nameščanjem programske opreme, lahko to storite zdaj na naslovu [http://www.register.hp.com.](http://www.register.hp.com)

## Postopek podpore

#### V primeru težav sledite naslednjim korakom:

- 1. Preverite dokumentacijo, ki ste jo dobili skupaj s tiskalnikom.
- 2. Obiščite HP-jevo spletno podporo na [www.hp.com/support](http://h20180.www2.hp.com/apps/Nav?h_pagetype=s-001&h_page=hpcom&h_client=s-h-e002-1&h_product=5304874,5285944&h_lang=sl&h_cc=si).

HP-jeva spletna podpora je na voljo vsem HP-jevim strankam. To je najhitrejši vir za najnovejše informacije o izdelku in za strokovno pomoč ter vključuje naslednje:

- Hiter dostop do kvalificiranih podpornih strokovnjakov v spletu
- Posodobitve programske opreme in gonilnikov za tiskalnik
- Dragocene informacij o odpravljanju težav za pogoste težave
- Sprotne posodobitve tiskalnika, opozorila o podpori in HP-jeve novice, ki so na voljo, če registrirate HP-jev tiskalnik
- 3. Pokličite HP-jevo podporo.

Možnosti podpore in razpoložljivost se razlikujejo glede na tiskalnik, državo/regijo in jezik.

## HP-jeva telefonska podpora

Možnosti podpore za telefon in razpoložljivost se razlikujejo glede na tiskalnik, državo/regijo in jezik.

To poglavje vsebuje naslednje teme:

- Obdobje telefonske podpore
- **[Klicanje](#page-88-0)**
- [Telefonske številke za podporo](#page-88-0)
- [Po poteku telefonske podpore](#page-88-0)

#### Obdobje telefonske podpore

V Severni Ameriki, na območju Azije in Pacifika ter v Latinski Ameriki (skupaj z Mehiko) je na voljo eno leto telefonske podpore. Če želite informacije o trajanju telefonske podpore v Evropi, na Bližnjem vzhodu in v Afriki, obiščite spletno mesto [www.hp.com/support](http://h20180.www2.hp.com/apps/Nav?h_pagetype=s-001&h_page=hpcom&h_client=s-h-e002-1&h_product=5304874,5285944&h_lang=sl&h_cc=si). Telefonske klice obračuna vaš ponudnik telefonskih storitev.

#### <span id="page-88-0"></span>Klicanje

HP-jevo podporo pokličite, ko ste pri računalniku in tiskalniku. Pripravite naslednje podatke, ki jih boste morali posredovati:

- Ime izdelka (navedeno na tiskalniku, na primer HP ENVY 4500)
- Številka izdelka (na notranji strani vratc za dostop do kartuše)

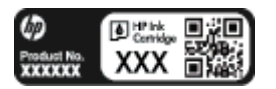

- Serijsko številko (najdete jo na zadnji ali spodnji strani tiskalnika)
- Sporočila, ki so se pojavila ob tej težavi
- Odgovore na ta vprašanja:
	- Ali je do te težave že kdaj prišlo?
	- Ali jo lahko ponovite?
	- Ali ste ob nastali težavi v računalnik dodajali strojno ali programsko opremo?
	- Se je pred tem kaj zgodilo (npr. nevihta, ali ste premikali tiskalnik itd.)?

#### Telefonske številke za podporo

Če želite HP-jev seznam najnovejših telefonskih številk za podporo in podatke o stroških klica, glejte spletno mesto [www.hp.com/support](http://h20180.www2.hp.com/apps/Nav?h_pagetype=s-001&h_page=hpcom&h_client=s-h-e002-1&h_product=5304874,5285944&h_lang=sl&h_cc=si).

#### Po poteku telefonske podpore

Po poteku telefonske podpore je HP-jeva pomoč na voljo z doplačilom. Pomoč je morda na voljo tudi na HP-jevem spletnem mestu za podporo: [www.hp.com/support.](http://h20180.www2.hp.com/apps/Nav?h_pagetype=s-001&h_page=hpcom&h_client=s-h-e002-1&h_product=5304874,5285944&h_lang=sl&h_cc=si) Obrnite se na HP-jevega prodajalca ali pokličite telefonsko številko podpore za svojo državo/regijo.

### Dodatne možnosti garancije

Za dodatno ceno so na voljo razširjene storitve za napravo HP ENVY 4500 series. Obiščite naše spletno mesto [www.hp.com/support](http://h20180.www2.hp.com/apps/Nav?h_pagetype=s-001&h_page=hpcom&h_client=s-h-e002-1&h_product=5304874,5285944&h_lang=sl&h_cc=si), izberite svojo državo/regijo in jezik ter v razdelku s storitvami in garancijo poiščite informacije o možnostih razširjenih storitev.

# A Tehnični podatki

To poglavje vsebuje tehnične podatke in mednarodne upravne informacije za napravo HP ENVY 4500 series.

Dodatne specifikacije si oglejte v natisnjeni dokumentaciji, ki je priložena napravi HP ENVY 4500 series.

To poglavje vsebuje naslednje teme:

- [Obvestila podjetja Hewlett-Packard](#page-91-0)
- [Shranjevanje podatkov o anonimni uporabi](#page-92-0)
- **•** [Tehnični podatki](#page-93-0)
- [Okoljevarstveni program za nadzor izdelka](#page-97-0)
- [Upravna obvestila](#page-100-0)

## <span id="page-91-0"></span>Obvestila podjetja Hewlett-Packard

Informacije v tem dokumentu se lahko spremenijo brez predhodnega obvestila.

Vse pravice pridržane. Prepovedano je razmnoževanje, prirejanje ali prevajanje brez predhodnega pisnega dovoljenja podjetja Hewlett-Packard, razen če to dovoljujejo zakoni o avtorskih pravicah. Edine garancije za HP-jeve izdelke in storitve so opisane v posebnih garancijskih izjavah, ki so dodane izdelkom in storitvam. Vsebine si ne razlagajte kot dodatno garancijo. HP ne odgovarja za tehnične ali založniške napake ali izpuščeno vsebino.

© 2012 Hewlett-Packard Development Company, L.P.

Microsoft®, Windows®, Windows® XP, Windows® Vista, Windows® 7 in Windows® 8 so zaščitene blagovne znamke družbe Microsoft Corporation, registrirane v ZDA.

## <span id="page-92-0"></span>Shranjevanje podatkov o anonimni uporabi

HP-jeve kartuše, ki se uporabljajo s tem tiskalnikom, vsebujejo pomnilniški čip, ki pomaga pri uporabi tiskalnika. Poleg tega pa ta pomnilniški čip shrani omejen nabor anonimnih podatkov o uporabi tiskalnika, med katerimi so lahko tudi naslednji podatki: datum, ko je bila kartuša prvič nameščena, datum, ko je bila kartuša zadnjič uporabljena, število natisnjenih strani s kartušo, pokritost strani, pogostost tiskanja, uporabljeni načini tiskanja, morebitne napake pri tiskanju in model tiskalnika.

Ti podatki omogočajo HP-ju oblikovati prihodnje tiskalnike, ki bodo ustrezali tiskalnim potrebam naših strank. Podatki, ki so zbrani v pomnilniškem čipu kartuše, ne vsebujejo podatkov, ki bi lahko omogočili identifikacijo stranke ali uporabnika kartuše ali tiskalnika.

HP zbere majhen vzorec pomnilniških čipov iz kartuše, ki so vrnjeni HP-jevemu programu za brezplačno vračilo in reciklažo (HP Planet Partners: [www.hp.com/hpinfo/globalcitizenship/](http://www.hp.com/hpinfo/globalcitizenship/environment/recycle/) [environment/recycle/](http://www.hp.com/hpinfo/globalcitizenship/environment/recycle/)). Pomnilniški čipi iz tega vzorca so prebrani in analizirani, da bi lahko izboljšali prihodnje HP-jeve tiskalnike. HP-jevi partnerji, ki pomagajo pri recikliranju te kartuše, imajo morda prav tako dostop do teh podatkov.

Katere koli tretje osebe, ki imajo kartušo v svoji lasti, imajo morda dostop do anonimnih podatkov v pomnilniškem čipu. Če ne dovolite dostopa do teh podatkov, lahko nastavite čip na nedelujoč način. Toda ko to storite, kartuše ne morete več uporabljati v HP-jevem tiskalniku.

Če ste zaskrbljeni zaradi posredovanja teh anonimnih podatkov, lahko onemogočite dostop do njih, tako da izklopite možnost pomnilniškega čipa za zbiranje podatkov o uporabi tiskalnika.

#### Če želite onemogočiti funkcijo za podatke o uporabi

- 1. Na zaslonu Domov tiskalnika se z gumbi na desni pomaknite in izberite Lastne nastavitve.
- 2. Pritiskajte gumb s puščico navzdol, da izberete Data Storage (Shranjevanje podatkov) in pritisnite V redu.
- 3. Z gumbom s puščico navzdol izberite Off (Izklop), nato pritisnite V redu, da funkcijo izklopite.

**EXA OPOMBA:** Če želite znova omogočiti funkcijo za podatke o uporabi, obnovite tovarniško privzete nastavitve.

( OPOMBA: Če izklopite možnost pomnilniškega čipa za zbiranje podatkov o uporabi tiskalnika, lahko še naprej uporabljate kartušo v HP-jevem tiskalniku.

## <span id="page-93-0"></span>Tehnični podatki

Ta razdelek vsebuje tehnične podatke za napravo HP ENVY 4500 series. Več tehničnih podatkov o izdelku najdete na listu s podatki o izdelku na spletnem mestu [www.hp.com/support.](http://h20180.www2.hp.com/apps/Nav?h_pagetype=s-001&h_page=hpcom&h_client=s-h-e002-1&h_product=5304874,5285944&h_lang=sl&h_cc=si)

- Sistemske zahteve
- **•** Tehnični podatki o okolju
- Zmogljivost vhodnega pladnja
- [Zmogljivost izhodnega pladnja](#page-94-0)
- [Velikost papirja](#page-94-0)
- [Teža papirja](#page-94-0)
- [Tehnični podatki o tiskanju](#page-94-0)
- [Tehnični podatki kopiranja](#page-94-0)
- [Tehnični podatki optičnega branja](#page-94-0)
- [Ločljivost tiskanja](#page-95-0)
- [Tehnični podatki o napajanju](#page-95-0)
- [Izkoristek kartuš](#page-95-0)
- [Informacije o zvoku](#page-96-0)

### Sistemske zahteve

Sistemske zahteve in zahteve programske opreme so v datoteki Readme (Berime).

Če želite informacije o prihodnjih izdajah operacijskih sistemov in podpori, obiščite HP-jevo spletno stran za podporo na naslovu [www.hp.com/support](http://h20180.www2.hp.com/apps/Nav?h_pagetype=s-001&h_page=hpcom&h_client=s-h-e002-1&h_product=5304874,5285944&h_lang=sl&h_cc=si).

## Tehnični podatki o okolju

- Priporočena obratovalna temperatura okolja: Od 15 ºC do 32 ºC (od 59 ºF do 90 ºF)
- Dovoljena obratovalna temperatura okolja: Od 5 ºC do 40 ºC (od 41 ºF do 104 ºF)
- Vlažnost: Od 15 do 80 % relativne vlažnosti, nekondenzirane; najvišje rosišče pri 28 ºC
- Razpon neobratovalne temperature (v shrambi): Od -40 °C do 60 °C (od -40 °F do 140 °F)
- V primeru prisotnosti močnih elektromagnetnih polj je lahko delovanje naprave HP ENVY 4500 series deloma moteno
- Če želite preprečiti motnje, ki lahko nastanejo zaradi potencialno močnih elektromagnetnih polj, HP priporoča uporabo kabla USB, katerega dolžina je krajša ali enaka 3 metrom (10 čevljem)

### Zmogljivost vhodnega pladnja

Listi navadnega papirja (80 g/m²): do 50

Ovojnice: do 5

<span id="page-94-0"></span>Indeksne kartice: do 20

Listi foto papirja: do 20

## Zmogljivost izhodnega pladnja

Listi navadnega papirja (80 g/m²): do 20

Ovojnice: do 5

Indeksne kartice: do 10

Listi foto papirja: do 10

## Velikost papirja

Celoten seznam podprtih velikosti medijev poiščite v programski opremi tiskalnika.

## Teža papirja

Navaden papir: od 64 do 90 g/m² (16 do 24 funtov)

Ovojnice: od 75 do 90 g/m² (20 do 24 funtov)

Kartice: do 200 g/m² (največ 110 funtov)

Foto papir: do 280 g/m² (75 funtov)

## Tehnični podatki o tiskanju

- Hitrost tiskanja je odvisna od zahtevnosti dokumenta
- Način: termični brizgalni tiskalnik z dovajanjem po potrebi
- Jezik: PCL3 GUI

## Tehnični podatki kopiranja

- Obdelava digitalne slike
- Hitrost kopiranja je odvisna od zahtevnosti dokumenta in modela
- Ločljivost za kopiranje na foto papir: do 600 dpi

## Tehnični podatki optičnega branja

- Optična ločljivost: do 1200 dpi
- Ločljivost strojne opreme: do 1200 x 1200 dpi
- Izboljšana ločljivost: do 1200 x 1200 dpi
- Bitna globina: 24-bitna barva, 8-bitna sivina (256 nivojev sivin)
- Največja velikost optičnega branja na steklu optičnega bralnika: 21,6 x 29,7 cm (8,5 x 11,7 palca)
- <span id="page-95-0"></span>Podprte vrste datotek: BMP, JPEG, PNG, TIFF, PDF
- Različica Twain: 1.9

## Ločljivost tiskanja

#### Način za osnutek

- Barvno tiskanje z vhodno ločljivostjo/črno-belo tiskanje z ločljivostjo: 300 x 300 dpi
- Črno-belo/barvno tiskanje z izhodno ločljivostjo: Samodejno

#### Običajni način

- Barvno tiskanje z vhodno ločljivostjo/črno-belo tiskanje z ločljivostjo: 600 x 300 dpi
- Črno-belo/barvno tiskanje z izhodno ločljivostjo: Samodejno

#### Način Navadno-Najboljše

- Barvno tiskanje z vhodno ločljivostjo/črno-belo tiskanje z ločljivostjo: 600 x 600 dpi
- Samodejno

#### Način Foto-Best

- Barvno tiskanje z vhodno ločljivostjo/črno-belo tiskanje z ločljivostjo: 600 x 600 dpi
- Črno-belo/barvno tiskanje z izhodno ločljivostjo: Samodejno

#### Tiskanje z največ DPI

- Barvno tiskanje z vhodno ločljivostjo/črno-belo tiskanje z ločljivostjo: 1200 x 1200 dpi
- Izhod: Samodejno (črno-belo), optimizirana ločljivost 4800 x 1200 dpi (barvno)

## Tehnični podatki o napajanju

#### A9T80-60008

- Vhodna napetost: Od 100 do 240 V izmeničnega toka (+/- 10 %)
- Vhodna frekvenca: 50/60 Hz (+/- 3 Hz)

#### A9T80-60009

- Vhodna napetost: Od 200 do 240 V izmeničnega toka (+/- 10 %)
- Vhodna frekvenca: 50/60 Hz (+/- 3 Hz)

OPOMBA: Uporabljajte samo s priloženim napajalnikom HP.

## Izkoristek kartuš

Če želite več informacij o ocenjenih izkoristkih kartuš, obiščite stran [www.hp.com/go/](http://www.hp.com/go/learnaboutsupplies) [learnaboutsupplies.](http://www.hp.com/go/learnaboutsupplies)

## <span id="page-96-0"></span>Informacije o zvoku

Če imate dostop do interneta, so vam informacije o zvoku na voljo na HP-jevi spletni strani. Obiščite spletno mesto: [www.hp.com/support](http://www.hp.com/support).

## <span id="page-97-0"></span>Okoljevarstveni program za nadzor izdelka

Podjetje Hewlett-Packard je zavezano izdelavi kakovostnih, okolju prijaznih izdelkov. Tiskalnik je zasnovan tako, da ga je mogoče reciklirati. Uporabljeno je bilo najmanjše možno število materialov, ki kljub temu zagotavljajo ustrezno delovanje in zanesljivost. Sestavni deli iz različnih materialov so zasnovani tako, da jih je mogoče preprosto ločiti. Zaponke in druge povezave so na dostopnih mestih in jih je mogoče odstraniti z običajnim orodjem. Najpomembnejši deli so zasnovani tako, da je dostop do njih pri razstavljanju in popravilu enostaven.

Za dodatne informacije obiščite HP-jevo spletno stran Commitment to the Environment (Predanost okolju) na naslovu:

[www.hp.com/hpinfo/globalcitizenship/environment/index.html](http://www.hp.com/hpinfo/globalcitizenship/environment/index.html)

- Ekološki nasveti
- Uporaba papirja
- **Plastika**
- Podatki o varnosti materiala
- [Program za recikliranje](#page-98-0)
- [Program recikliranja potrebščin za brizgalne tiskalnike HP](#page-98-0)
- [Poraba električne energije](#page-98-0)
- [Način mirovanja](#page-98-0)
- [Odlaganje odpadne opreme za uporabnike](#page-98-0)
- [Kemične snovi](#page-99-0)
- [Omejitve nevarnih snovi \(Ukrajina\)](#page-99-0)
- [Omejitve nevarnih snovi \(Indija\)](#page-99-0)

### Ekološki nasveti

HP se zavzema za pomoč strankam pri zmanjševanju onesnaževanja okolja. Za več informacij o HPjevih okoljevarstvenih pobudah obiščite spletno mesto HP-jevih okoljevarstvenih programov in pobud.

[www.hp.com/hpinfo/globalcitizenship/environment/](http://www.hp.com/hpinfo/globalcitizenship/environment/)

## Uporaba papirja

Ta izdelek je primeren za uporabo recikliranega papirja, ki ustreza DIN 19309 in EN 12281:2002.

### Plastika

Nad 25 gramov težki plastični deli so označeni v skladu z mednarodnimi standardi, ki izboljšujejo možnost identifikacije plastičnih mas po poteku življenjske dobe izdelka v reciklažne namene.

### Podatki o varnosti materiala

Podatki o varnosti materiala (PVM) so vam na voljo na HP-jevi spletni strani na naslovu:

### <span id="page-98-0"></span>Program za recikliranje

HP ponuja vedno več programov za vračanje izdelkov in reciklažo v veliko državah/regijah in pri partnerjih z nekaj največjimi elektronskimi reciklažnimi centri po vsem svetu. HP ohranja sredstva s ponovno prodajo nekaterih svojih najbolj priljubljenih izdelkov. Če želite več informacij o recikliranju izdelkov HP, obiščite spletno mesto:

[www.hp.com/hpinfo/globalcitizenship/environment/recycle/](http://www.hp.com/hpinfo/globalcitizenship/environment/recycle/)

### Program recikliranja potrebščin za brizgalne tiskalnike HP

HP je zavezan varovanju okolja. HP-jev program reciklaže potrebščin za brizgalne tiskalnike je na voljo v številnih državah/regijah in vam omogoča brezplačno reciklažo rabljenih tiskalnih kartuš in kartuš s črnilom. Če želite več informacij, obiščite:

[www.hp.com/hpinfo/globalcitizenship/environment/recycle/](http://www.hp.com/hpinfo/globalcitizenship/environment/recycle/)

## Poraba električne energije

Oprema za tiskanje in slikovno obdelavo Hewlett-Packard, ki je označena z logotipom ENERGY STAR®, ustreza specifikacijam opreme za slikovno obdelavo ENERGY STAR ameriške agencije za varovanje okolja. Na izdelkih za slikovno obdelavo, ki ustrezajo specifikacijam ENERGY STAR, bo naslednja oznaka:

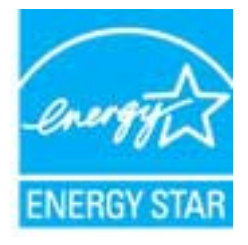

Dodatne informacije o izdelkih za slikovno obdelavo, ki ustrezajo zahtevam ENERGY STAR, poiščite na spletnem naslovu: [www.hp.com/go/energystar](http://www.hp.com/go/energystar)

## Način mirovanja

- V stanju mirovanja je manjša poraba energije.
- Po prvotni namestitvi tiskalnika preide tiskalnik v stanje mirovanja po 5 minutah neaktivnosti.
- Časa do stanja mirovanja ni mogoče spremeniti.

## Odlaganje odpadne opreme za uporabnike

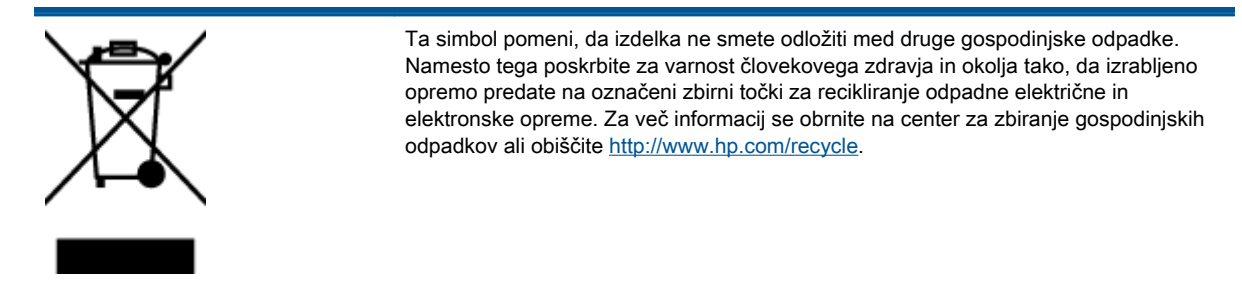

## <span id="page-99-0"></span>Kemične snovi

HP svojim strankam zagotavlja informacije o kemičnih snoveh v svojih izdelkih v skladu z zakonskimi zahtevami, kot je npr. REACH (Uredba Evropskega parlamenta in Sveta 1907/2006/ES o registraciji, evalvaciji, avtorizaciji in omejevanju kemikalij). Poročilo o kemičnih snoveh za ta izdelek poiščite na naslovu: [www.hp.com/go/reach.](http://www.hp.com/go/reach)

## Omejitve nevarnih snovi (Ukrajina)

### Технічний регламент щодо обмеження використання небезпечних речовин (Україна)

Обладнання відповідає вимогам Технічного регламенту щодо обмеження використання деяких небезпечних речовин в електричному та електронному обладнанні, затвердженого постановою Кабінету Міністрів України від 3 грудня 2008 № 1057

## Omejitve nevarnih snovi (Indija)

#### Restriction of hazardous substances (India)

This product complies with the "India E-waste (Management and Handling) Rule 2011" and prohibits use of lead, mercury, hexavalent chromium, polybrominated biphenyls or polybrominated diphenyl ethers in concentrations exceeding 0.1 weight % and 0.01 weight % for cadmium, except for the exemptions set in Schedule 2 of the Rule.

## <span id="page-100-0"></span>Upravna obvestila

HP ENVY 4500 series izpolnjuje zahteve o izdelkih upravnih agencij v vaši državi/regiji.

To poglavje vsebuje naslednje teme:

- Upravna identifikacijska številka modela
- **FCC** statement
- [Notice to users in Korea](#page-101-0)
- [VCCI \(Class B\) compliance statement for users in Japan](#page-101-0)
- [Notice to users in Japan about the power cord](#page-101-0)
- [Izjava o zvočnih emisijah za Nemčijo](#page-102-0)
- [Upravno obvestilo za Evropsko unijo](#page-102-0)
- [Visual display workplaces statement for Germany](#page-103-0)
- [Declaration of conformity](#page-104-0)
- [Upravne izjave o brezžični tehnologiji](#page-104-0)

## Upravna identifikacijska številka modela

Za upravne namene je izdelku določena upravna identifikacijska številka modela. Upravna številka modela za vaš izdelek je SDGOB-1301. Te številke ne smete zamenjati s tržnim imenom (HP ENVY 4500 e-All-in-One series ipd.) ali številkami izdelka (A9T80A, A9T80B, A9T81A ipd.).

## <span id="page-101-0"></span>FCC statement

#### **FCC** statement

The United States Federal Communications Commission (in 47 CFR 15.105) has specified that the following notice be brought to the attention of users of this product.

This equipment has been tested and found to comply with the limits for a Class B digital device, pursuant to Part 15 of the FCC Rules. These limits are designed to provide reasonable protection against harmful interference in a residential installation. This equipment generates, uses and can radiate radio frequency energy and, if not installed and used in accordance with the instructions, may cause harmful interference to radio communications. However, there is no guarantee that interference will not occur in a particular installation. If this equipment does cause harmful interference to radio or television reception, which can be determined by turning the equipment off and on, the user is encouraged to try to correct the interference by one or more of the following measures:

- Reorient or relocate the receiving antenna.
- Increase the separation between the equipment and the receiver.
- Connect the equipment into an outlet on a circuit different from that to which the receiver is connected.

Consult the dealer or an experienced radio/TV technician for help.

For further information, contact:

Manager of Corporate Product Regulations Hewlett-Packard Company 3000 Hanover Street Palo Alto, Ca 94304 (650) 857-1501

#### Modifications (part 15.21)

The FCC requires the user to be notified that any changes or modifications made to this device that are not expressly approved by HP may void the user's authority to operate the equipment.

This device complies with Part 15 of the FCC Rules. Operation is subject to the following two conditions: (1) this device may not cause harmful interference, and (2) this device must accept any interference received, including interference that may cause undesired operation

### Notice to users in Korea

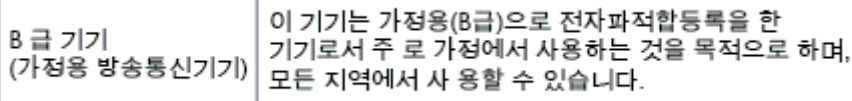

### VCCI (Class B) compliance statement for users in Japan

この装置は、クラスB情報技術装置です。この装置は、家庭環境で使用することを目的として いますが、この装置がラジオやテレビジョン受信機に近接して使用されると、受信障害を引き 起こすことがあります。取扱説明書に従って正しい取り扱いをして下さい。

VCCLB

### Notice to users in Japan about the power cord

製品には、同梱された電源コードをお使い下さい。 同梱された電源コードは、他の製品では使用出来ません。

## <span id="page-102-0"></span>Izjava o zvočnih emisijah za Nemčijo

#### Geräuschemission

LpA < 70 dB am Arbeitsplatz im Normalbetrieb nach DIN 45635 T. 19

## Upravno obvestilo za Evropsko unijo

Izdelki z oznako CE so skladni z naslednjimi direktivami EU:

- Direktiva o nizki napetosti 2006/95/ES
- Direktiva o elektromagnetni združljivosti 2004/108/ES
- Direktiva Ecodesign 2009/125/ES, kjer velja

Skladnost tega izdelka s CE je veljavna le, če se izdelek napaja z ustreznim napajalnikom HP za izmenični tok z oznako CE.

Če ima izdelek telekomunikacijsko funkcijo, je skladen tudi z osnovnimi zahtevami naslednje direktive EU:

Direktiva o radijski opremi in telekomunikacijski terminalski opremi 1999/5/EC

Skladnost s temi direktivami pomeni skladnost z veljavnimi usklajenimi evropskimi standardi (evropske norme), ki so naštete v izjavi o skladnosti z EU, ki jo je izdal HP za ta izdelek ali družino izdelkov in je na voljo (le v angleščini) v dokumentaciji izdelka ali na spletni strani: [www.hp.com/go/](http://www.hp.com/go/certificates) [certificates](http://www.hp.com/go/certificates) (v iskalno polje vtipkajte številko izdelka).

Skladnost je označena z eno od naslednjih oznak skladnosti na izdelku:

Za izdelke, ki niso telekomunikacijski, in za telekomunikacijske izdelke, skladne z EU, kot je Bluetooth®, v razredu moči pod 10 mW.

Za telekomunikacijske izdelke, neskladne z EU (če je primerno, se med CE in ! vstavi štirimestna številka priglašenega organa).

Glejte regulativno oznako na izdelku.

(  $\epsilon$ 

CE C

Telekomunikacijska funkcija tega izdelka se lahko uporablja v naslednjih državah EU in EFTA: v Avstriji, Belgiji, Bolgariji, na Cipru, v Češki republiki, na Danskem, v Estoniji, na Finskem, v Franciji, Grčiji, na Irskem, v Islandiji, Italiji, Latviji, Liechtensteinu, Litvi, Luksemburgu, na Madžarskem, Malti, v Nemčiji, na Nizozemskem, Norveškem, Poljskem, Portugalskem, v Romuniji, Slovaški republiki, Sloveniji, Španiji, na Švedskem, v Švici in Združenem kraljestvu.

Telefonski konektor (ni na voljo za vse izdelke) je namenjen povezavi v analogna telefonska omrežja.

#### <span id="page-103-0"></span>Izdelki z brezžičnimi napravami LAN

● Nekatere države imajo posebne obveznosti ali posebne zahteve v zvezi z delovanjem brezžičnih omrežij LAN, kot je uporaba le v prostoru ali omejitev razpoložljivih kanalov. Prepričajte se, da so nastavitve brezžičnega omrežja za posamezno državo pravilne.

#### Francija

● Za brezžično delovanje 2,4 GHz LAN tega izdelka veljajo nekatere omejitve: ta izdelek se lahko v prostoru uporablja za celoten frekvenčni pas od 2400 MHz do 2483,5 MHz (kanali od 1 do 13). Na prostem se lahko uporablja le frekvenčni pas od 2400 MHz do 2454 MHz (kanali od 1 do 7). Najnovejše zahteve si oglejte na [www.arcep.fr.](http://www.arcep.fr)

Kontaktna točka za regulativne zadeve je:

Hewlett-Packard GmbH, Dept./MS: HQ-TRE, Herrenberger Strasse 140, 71034 Boeblingen, NEMČIJA

## Visual display workplaces statement for Germany

## GS-Erklärung (Deutschland)

Das Gerät ist nicht für die Benutzung im unmittelbaren Gesichtsfeld am Bildschirmarbeitsplatz vorgesehen. Um störende Reflexionen am Bildschirmarbeitsplatz zu vermeiden, darf dieses Produkt nicht im unmittelbaren Gesichtsfeld platziert werden.

## <span id="page-104-0"></span>Declaration of conformity

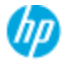

#### **DECLARATION OF CONFORMITY**

according to ISO/EC 17050-1 and EN 17050-1

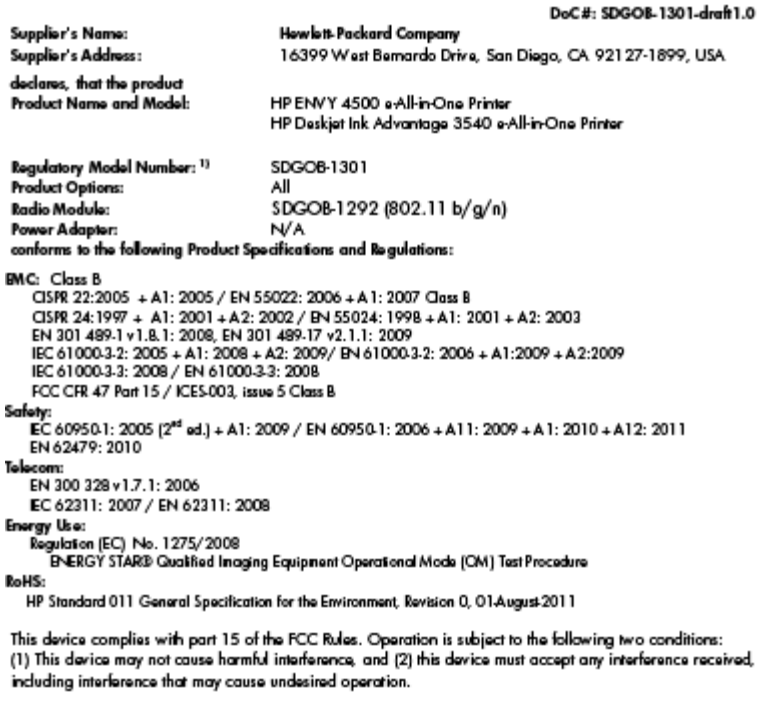

The product herewith complies with the requirements of the Low Voltage Directive 2006/95/EC, the EMC Directive 2004/108/EC, the Ecodesign Directive 2009/125/EC, the R&TTE Directive 1999/5/EC, the RoHS Directive 2011/65/EU, the WEEE Directive 2002/96/EC and the European Council Recommendation 1999/519/EC on the limitation of Electromagnetic fields to the general public, and carries the  $\zeta \epsilon$  marking accordingly.

#### Additional Information:

1) This product is assigned a Regulatory Model Number which stays with the regulatory aspects of the design. The<br>Regulatory Model Number is the main product identifier in the regulatory documentation and test reports, this number should not be confused with the marketing name or the product numbers.

September 2012 San Diego, CA

Local contact for regulatory topics only:

useur contra in regionalism represents the Harrenberger Strasse 140, 71034 Boeblingen, Germany<br>U.S.: Hewlett-Packard GmbH, HQ-TRE, Herrenberger Strasse 140, 71034 Boeblingen, Germany certificates

## Upravne izjave o brezžični tehnologiji

Ta razdelek vsebuje naslednje regulativne podatke o brezžičnih izdelkih:

- [Exposure to radio frequency radiation](#page-105-0)
- [Notice to users in Brazil](#page-105-0)
- [Notice to users in Canada](#page-105-0)
- **•** [Obvestilo uporabnikom v Mehiki](#page-106-0)
- **[Notice to users in Taiwan](#page-106-0)**
- [Wireless notice to users in Japan](#page-106-0)

#### <span id="page-105-0"></span>Exposure to radio frequency radiation

#### Exposure to radio frequency radiation

frequency exposure limits. Nevertheless, the device shall be used in such a manner that the potential for human contact during normal operation is minimized. This product and any attached external antenna, if supported, shall be placed in such a manner to minimize the potential for human contact during normal operation. In order to avoid the possibility of exceeding the FCC radio frequency exposure limits, human proximity to the antenna shall not be less than 20 cm (8 inches) during normal operation.

#### Notice to users in Brazil

#### Aviso aos usuários no Brasil

Este equipamento opera em caráter secundário, isto é, não tem direito à proteção contra interferência prejudicial, mesmo de estações do mesmo tipo, e não pode causar interferência a sistemas operando em caráter primário. (Res.ANATEL 282/2001).

#### Notice to users in Canada

#### Notice to users in Canada/Note à l'attention des utilisateurs canadiens

Under Industry Canada regulations, this radio transmitter may only operate using an antenna of a type and maximum (or lesser) gain approved for the transmitter by Industry Canada. To reduce potential radio interference to other users, the antenna type and its gain should be so chosen that the equivalent isotropically radiated power (e.i.r.p.) is not more than that necessary for successful communication.

This device complies with Industry Canada licence-exempt RSS standard(s). Operation is subject to the following two conditions: (1) this device may not cause interference, and (2) this device must accept any interference, including interference that may cause undesired operation of the device.

WARNING! Exposure to Radio Frequency Radiation The radiated output power of this device is below the Industry Canada radio frequency exposure limits. Nevertheless, the device should be used in such a manner that the potential for human contact is minimized during normal operation.

To avoid the possibility of exceeding the Industry Canada radio frequency exposure limits, human proximity to the antennas should not be less than 20 cm (8 inches).

Conformément au Règlement d'Industrie Canada, cet émetteur radioélectrique ne peut fonctionner qu'avec une antenne d'un type et d'un gain maximum (ou moindre) approuvé par Industrie Canada. Afin de réduire le brouillage radioélectrique potentiel pour d'autres utilisateurs, le type d'antenne et son gain doivent être choisis de manière à ce que la puissance isotrope rayonnée équivalente (p.i.r.e.) ne dépasse pas celle nécessaire à une communication réussie.

Cet appareil est conforme aux normes RSS exemptes de licence d'Industrie Canada. Son fonctionnement dépend des deux conditions suivantes : (1) cet appareil ne doit pas provoquer d'interférences nuisibles et (2) doit accepter toutes interférences reçues, y compris des interférences pouvant provoquer un fonctionnement non souhaité de l'appareil.

AVERTISSEMENT relatif à l'exposition aux radiofréquences. La puissance de rayonnement de cet appareil se trouve sous les limites d'exposition de radiofréquences d'Industrie Canada. Néanmoins, cet appareil doit être utilisé de telle sorte qu'il soit mis en contact le moins possible avec le corps humain.

Afin d'éviter le dépassement éventuel des limites d'exposition aux radiofréquences d'Industrie Canada, il est recommandé de maintenir une distance de plus de 20 cm entre les antennes et l'utilisateur.

### <span id="page-106-0"></span>Obvestilo uporabnikom v Mehiki

#### Aviso para los usuarios de México

La operación de este equipo está sujeta a las siguientes dos condiciones: (1) es posible que este equipo o dispositivo no cause interferencia perjudicial y (2) este equipo o dispositivo debe aceptar cualquier interferencia, incluyendo la que pueda causar su operación no deseada.

Para saber el modelo de la tarjeta inalámbrica utilizada, revise la etiqueta regulatoria de la impresora.

#### Notice to users in Taiwan

低功率電波輻射性電機管理辦法 第十二條 經型式認證合格之低功率射頻電機,非經許可,公司、商號或使用者均不得擅自變更頻 率、加大功率或變更設計之特性及功能。 第十四條 低功率射频電機之使用不得影響飛航安全及干擾合法通信;經發現有干擾現象時,應立 即停用,並改善至無干擾時方得繼續使用。 前項合法通信,指依電信法規定作業之無線電通信。低功率射頻電機須忍受合法通信或 工業、科學及醫藥用電波輻射性電機設備之干擾。

#### Wireless notice to users in Japan

この機器は技術基準適合証明又は工事設計認証を受けた無線設備を搭載しています。
# Stvarno kazalo

## G

garancija [85](#page-88-0) gumbi, nadzorna plošča [5](#page-8-0)

## K

kopiranje tehnični podatki [91](#page-94-0)

# N

nadzorna plošča funkcije [5](#page-8-0) gumbi [5](#page-8-0)

## O

obdobje telefonske podpore obdobje podpore [84](#page-87-0) okolje Okoljevarstveni program za nadzor izdelka [94](#page-97-0) tehnični podatki o okolju [90](#page-93-0) omrežje vmesnik [52,](#page-55-0) [53](#page-56-0) optično branje tehnični podatki optičnega branja [91](#page-94-0)

## P

papir priporočene vrste [24](#page-27-0) po poteku telefonske podpore [85](#page-88-0) podpora uporabnikom garancija [85](#page-88-0) postopek podpore [84](#page-87-0)

#### R

recikliranje kartuše s črnilom [95](#page-98-0)

## S

sistemske zahteve [90](#page-93-0)

# T

tehnični podatki sistemske zahteve [90](#page-93-0) tehnični podatki kopiranja [91](#page-94-0) tehnični podatki o okolju [90](#page-93-0) tehnični podatki o tiskanju [91](#page-94-0) tehnični podatki optičnega branja [91](#page-94-0) telefonska podpora [84](#page-87-0) tiskanje specifikacije [91](#page-94-0)

## U

upravna obvestila [97](#page-100-0) izjave o brezžični tehnologiji [101](#page-104-0) upravna identifikacijska številka modela [97](#page-100-0)

#### V

vmesnik [52,](#page-55-0) [53](#page-56-0)